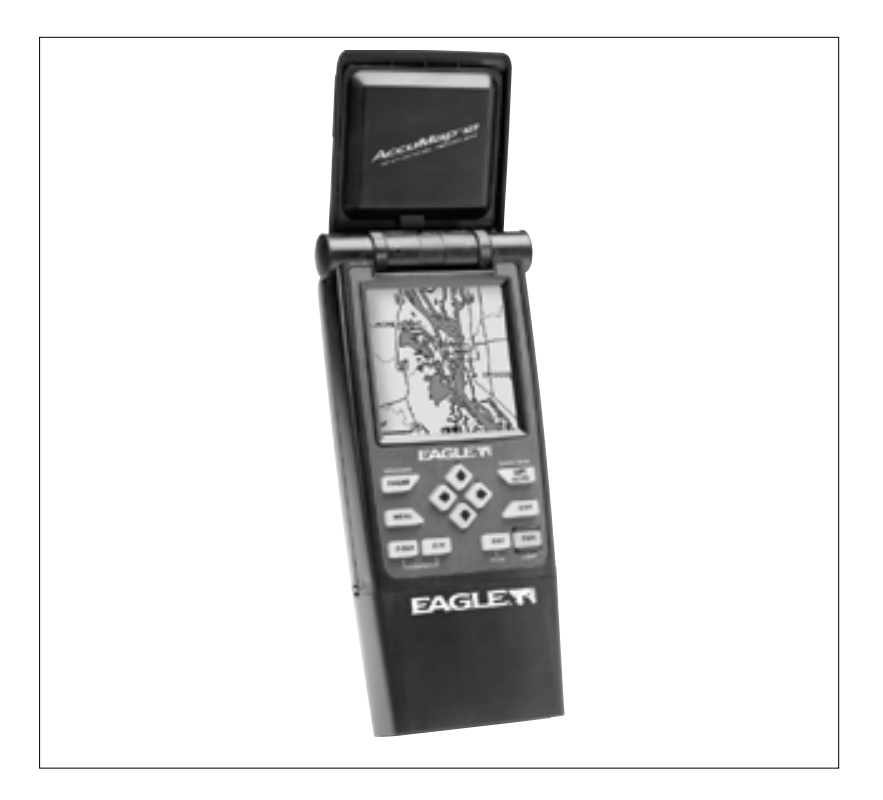

# **AccuMap 12™**

**INSTALLATION AND OPERATION INSTRUCTIONS**

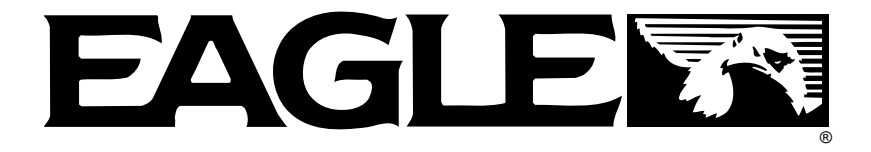

Copyright © 1996, 1997 Eagle Electronics All rights reserved.

AccuMap 12™ is a trademark of Eagle Electronics Eagle™ is a registered trademark of Eagle Electronics IMS SmartMap™ is a trademark of Lowrance Electronics, Inc.

#### **WARNING!**

#### **USE THIS MAPPING UNIT ONLY AS AN AID TO NAVIGATION. A CARE-FUL NAVIGATOR NEVER RELIES ON ONLY ONE METHOD TO OB-TAIN POSITION INFORMATION.**

#### **Never use this product while operating a vehicle.**

The background map built into this unit is not intended for navigation and its accuracy has not been verified. This map is derived from U.S. government sources which rely on ground and aerial surveys and satellite data. Since there can be inaccuracies in the data used to create the maps and in the map's resolution, plus position inaccuracies in the navigation system, use caution when using this product.

#### **CAUTION**

When showing navigation data to a position (waypoint), this unit will show the shortest, most direct path to the waypoint. It provides navigation data to the waypoint regardless of obstructions. Therefore, the prudent navigator will not only take advantage of all available navigation tools when travelling to a waypoint, but will also visually check to make certain a clear, safe path to the waypoint is always available.

The storage temperature for your unit is from -4 degrees to +167 degrees Fahrenheit (-20 to +75 degrees Celsius). Extended storage temperatures higher or lower than specified will cause the liquid crystal display to fail. Neither this type of failure nor its consequences are covered by the warranty. For more information, consult the factory customer service department.

All features and specifications subject to change without notice. All screens in this manual are simulated and were taken with an IMS SmartMap™ loaded into one of the cartridge slots.

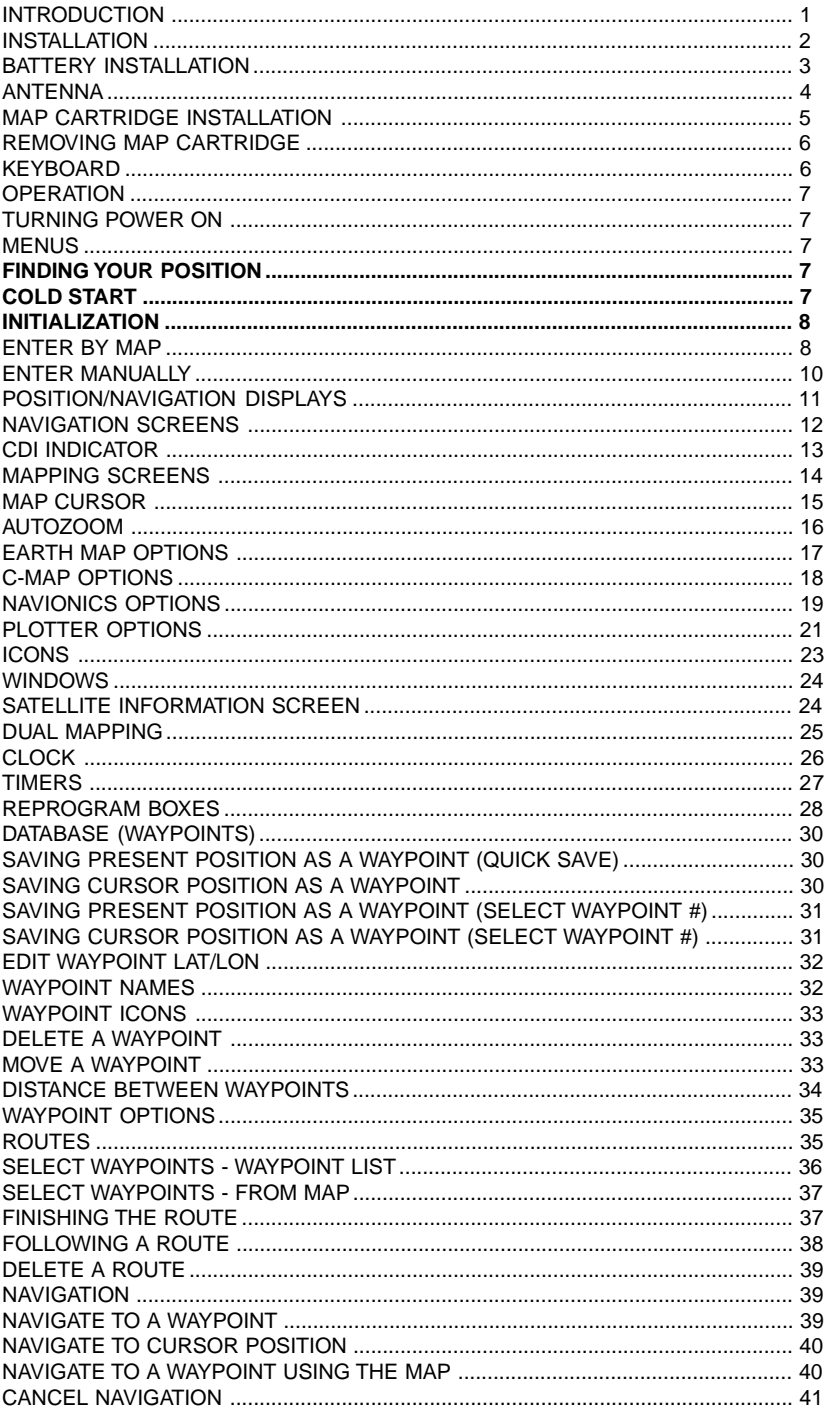

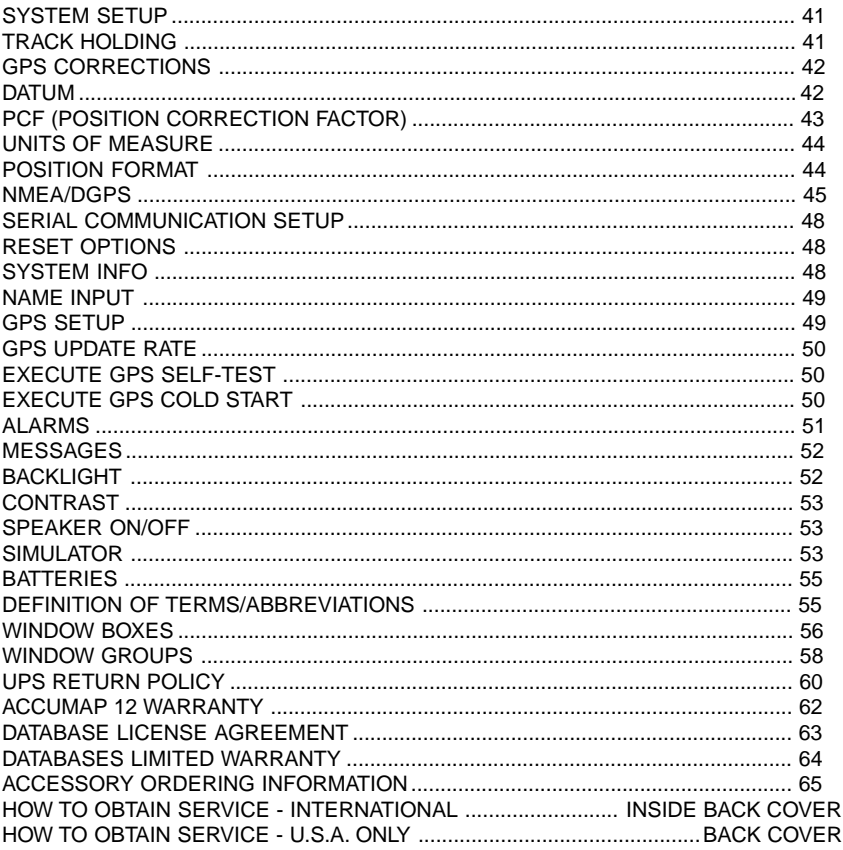

#### **INTRODUCTION**

Thank you for purchasing an Eagle® AccuMap 12™. With its large LCD screen, easy to use menus, and outstanding performance, we think you'll be happy with this product for many years.

The AccuMap 12 can be used for fishing, hiking, canoeing, offshore boating, and just about any other ground-based activity. This product also takes IMS SmartMap™, C-MAP™, and Navionics™ cartridges, which show greater detail of land and hydrographic features.

Like most GPS receivers, your AccuMap 12 doesn't have a compass or any other navigation aid built into it. It relies solely on the signals from the satellites to determine its position. Speed, direction of travel, and distance are all calculated from position information. Therefore, in order for it to determine the direction you're travelling, you must be moving, and the faster - the better. This is not to say the unit won't work at walking speeds - it will. But the faster you travel, the easier it is for the unit to determine your direction.

GPS works from satellites that transmit information to the world at very high frequencies. One disadvantage to this frequency is that it's "line-ofsight". In other words, the signals don't bounce around like your local radio or television. If you don't have a clear view of the sky, or if you're inside a metal building, the unit probably won't be able to pick up the signals from the satellites. This is common among all GPS receivers. We have found that using this product inside a car is usually sufficiently close to the windows and windshield that it works well. However, there is an optional remote antenna bracket and cable (model PA-2) that lets you mount the removable antenna on top of the dash, in case it's required.

Another factor that influences the GPS' position and navigation capabilities is called selective availability or SA. This is small errors purposefully injected into the transmitted signal from the satellites. The government does this to degrade the system's accuracy to civilian and foreign users.

Even with SA, GPS is the most accurate navigation system ever invented on such a large scale. The Government's accuracy specification is 100 meters horizontally and 150 meters vertically 95% of the time. In other words, the position shown on your AccuMap 12 could be up to 100 meters in any direction from your actual position, and the altitude could be plus or minus 150 meters from what's shown on the screen, 95% of the time.

One way around the S/A problem is to purchase a DGPS receiver and connect it to your AccuMap 12. A DGPS receiver (commonly called a beacon receiver), picks up correction signals broadcast from ground sta

tions. The AccuMap 12 takes these corrections and applies them to the position and altitude screens, giving you much better accuracy. Even with S/A on, and without a DGPS receiver, your AccuMap 12 gives you outstanding position and navigation information.

Please sit down with the unit and this manual and familiarize yourself with them before using this unit in the "real world". A simulator is built in, which lets you practice with the receiver.

# **INSTALLATION**

The AccuMap 12 operates from six AA batteries or from 6 to 35 volts DC. An optional cigarette lighter adapter is available (model CA-1) to plug into a vehicle's electrical system. The AccuMap 12 automatically switches to external power when it's plugged into the unit (provided that the external power is a higher voltage than the batteries.) If, for any reason, the external power fails, the unit will automatically switch to the batteries. The AccuMap 12 does not require batteries when the external power is in use, however they make a good backup in case of power failure. An optional rechargeable battery pack, (model RBP-E) has a nickle-metal hydride battery and charger built into a pack that's almost identical to the alkaline battery pack that slides onto the bottom of the AccuMap 12.

An external antenna kit is also available (model PA-2) that allows the removable antenna to be mounted on a suction cup bracket up to four feet away from the GPS receiver.

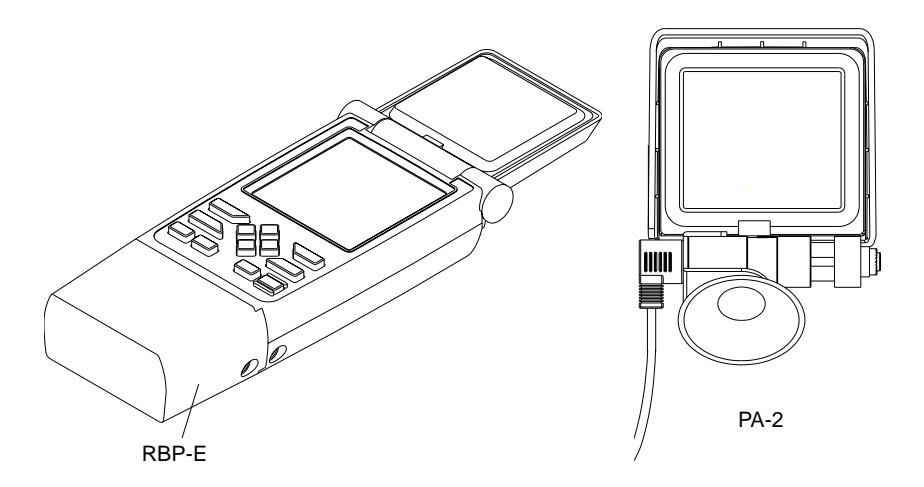

#### **BATTERY INSTALLATION**

The AccuMap 12 requires six AA batteries. We recommend DURACELL® alkaline batteries, but other brands will work. You can use lithium batteries which will last longer than alkaline batteries (but cost more) or rechargeable ni-cad batteries (won't last as long as standard alkalines). Rechargeable alkaline batteries such as RayOVac® Renewals® will also work.

Do not use heavy-duty batteries or any battery other than the ones listed above. Do not mix different types of batteries. (For example, don't use both alkaline and ni-cad batteries at the same time.)

To install the batteries, first turn the AccuMap 12 so that it is facing you. Now grasp the bottom part of the case and push it to the right until it

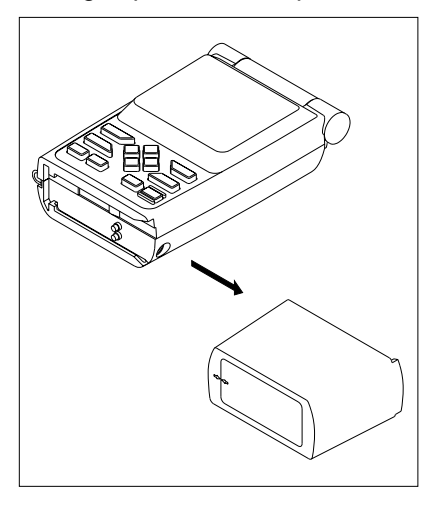

comes completely off the unit. The bottom part of the case holds the batteries. Next, push the battery holder out the bottom of the battery cover as shown below. Install each battery with the negative end (-) against the spring. The positive end (+) of each battery should be firmly against the metal plate. When all six batteries are installed, slide the battery holder into the battery cover.

If the battery holder sticks when sliding into the battery cover, apply a thin film of petroleum jelly to the "O" rings on the battery holder.

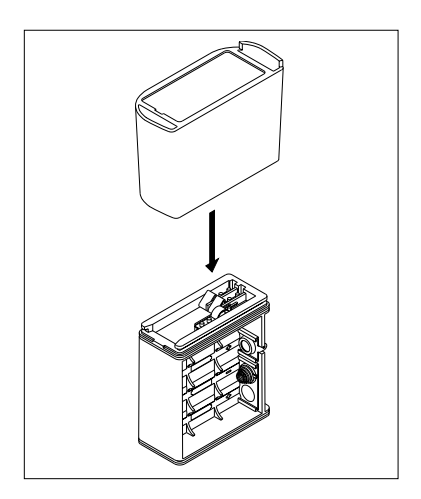

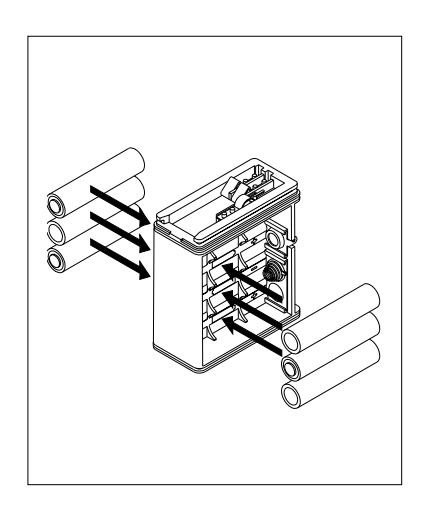

#### **IMPORTANT!**

There are arrows molded into the bottom of the battery cover and battery holder. Make certain the arrows are properly aligned! Otherwise, the battery holder won't slide all the way into the cover and the battery pack won't slide onto the unit.

Slide the battery pack onto the unit and the AccuMap 12 is ready for use.

#### **ANTENNA**

Your AccuMap 12 has a removable antenna that folds over the display when the unit is not in use. This prevents damage to the display. To open the antenna, simply lift on an edge and raise it to the desired position. The antenna is a quick release design, simplifying its removal and installation. To remove the antenna, push the antenna to the right (1), while simultaneously moving the antenna up (2), until it clears the AirMap's right side (3). To replace the antenna, reverse the above steps. Make certain to align the antenna with the AccuMap 12 until the antenna slides into place to the left by itself. When it does, the antenna has mated with the connector inside the unit and it's ready for use.

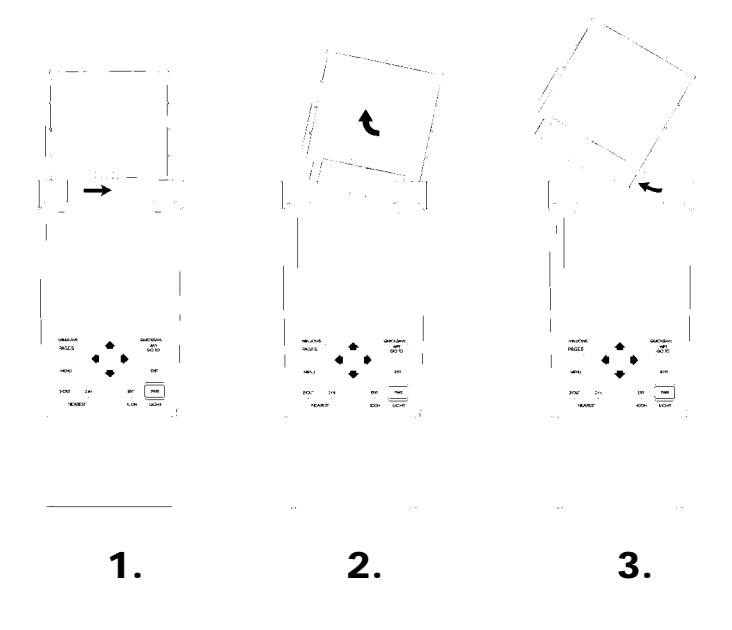

## **MAP CARTRIDGE INSTALLATION**

The AccuMap 12 uses IMS SmartMap™ and WorldMap™, C-Map™, and Navionics™ cartridges, all of which are packaged in a cartridge housing specifically designed for Eagle mapping products.

The IMS SmartMap™ cartridges contain digitized data of over 120,000 bodies of water. Nearly all inland waterways-public and private lakes, rivers, and streams, plus coastal United States waters up to 25 miles out are included. There are also state and U.S. interstate highways and routes, cities and towns. These inland mapping cartridges cover the entire continental United States in 64 highly detailed cartridges. The WorldMap™ cartridges cover all other areas of the world, showing more detail than the background map, but not as much as the SmartMap™ areas.

The Navionics and C-Map cartridges cover most of the world with detailed views of coastal and some inland waters. Over 600 cartridges are available.

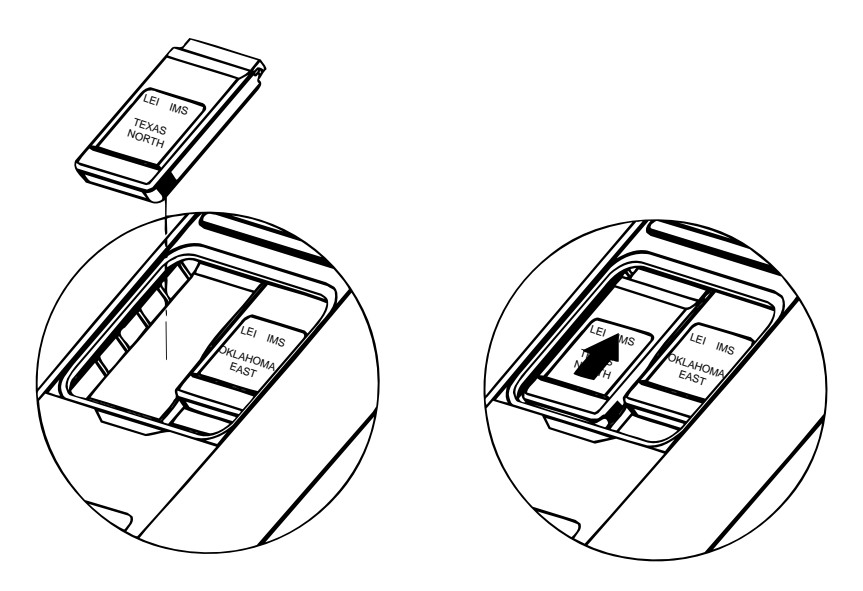

To install a cartridge into the AccuMap 12, first make certain the unit is turned off. **Never install or remove a cartridge with the unit turned on!** You can damage your unit if you install or remove a cartridge with the unit turned on. Next, pry the cover off the back of the unit. Place the cartridge into either slot with it's label facing you as shown at the bottom of the previous page. Now slide the cartridge towards the top until it stops. Replace the cover.

## **REMOVING A CARTRIDGE**

If you have difficulty removing a cartridge, use the back cover as a removal tool. Simply press one side of the cover against the ridge on the cartridge and gently push towards the bottom of the unit. Don't use a corner of the cover - it could damage it.

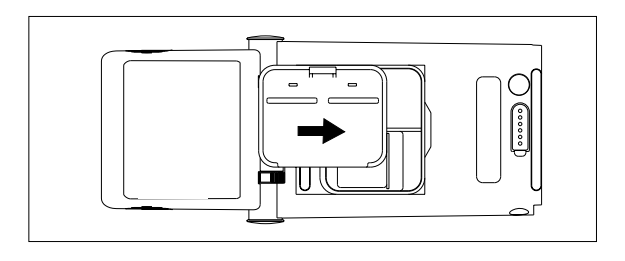

#### **KEYBOARD**

The keyboard has twelve keys. The arrow keys are tied to most of the features, letting you easily move the mapping cursor, navigate through the menus, make selections from menus, and other tasks.

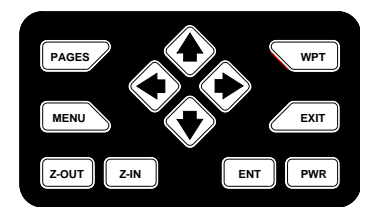

The WPT key lets you create, save, and recall waypoints and routes. The PAGES key switches the unit between the three major displays: windows, navigation, and mapping. To select different features, or to modify functions, press the MENU key. The Z-OUT and Z-IN keys zoom-out and zoomin your view on the mapping screen. The ENT and EXIT keys let you enter or erase selections. The PWR key turns both the AccuMap 12 and its lights on and off.

Note: To prevent an accidental power shutdown, you must hold the PWR key down for a few seconds in order to turn the unit off.

# **OPERATION Turning Power On**

To turn the AccuMap 12 on, simply press the PWR key. A screen similar to the one at right appears. Press the EXIT key to erase this screen.

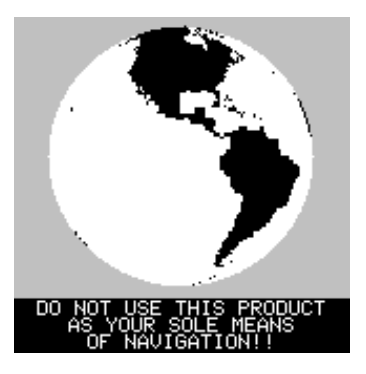

#### **MENUS**

Most of the adjustments and features are found on "menus". Pressing the MENU key lets you view the menus. Different menus items are added or subtracted to the basic list, depending on which mode (mapping, navigation, or windows) the unit is in. This gives you the features that are specific to the mode you are in, but also has items that are used on all modes.

PLOTTER OPTIONS

 $ARMS$   $\angle$ 

0200M EARTH MAP OPTIONS

ROUTES **SAGES**  CDI

OFF ON

To erase the main menu, simply press the EXIT key.

# **Finding Your Position Cold Start**

When it's turned on for the very first time, the GPS receiver doesn't know where it is, nor what the local time or date is. If you tell it your position, time, and date, the unit will take less time to lock-on to the satellites and give you a fix or position.

However, if you don't want to push buttons at this time, that's fine. The AccuMap 12 will lock onto the satellites and give you a position without any input from you. This is called a "cold-start". It simply means that the unit is searching without your help for the satellites that are in orbit. A cold-start can take up to 5 minutes to acquire enough satellite data to determine your position, although it typically takes less time than that.

Once the GPS receiver locks on to the satellites and finds your position, it stores the satellite data in its memory. The next time you use the unit, it should take less time to lock on.

7

Once the AccuMap 12 locks on to the satellites and finds your position, it stores the satellite data in its memory. The next time you use the unit, it should take much less time to lock on.

To use your AccuMap 12, first take it outside, away from trees and buildings. You need a clear view of the sky.

Open the antenna and adjust it so that it is parallel with the ground. Press the PWR key. Read the message on the screen, then press the EXIT key to erase the message. A screen similar to the one at right appears.

This is Map 3. Your present position is shown as a cross surrounded by a diamond. As you wait for the AccuMap 12 to find your position, you'll see numbers flashing on the display. Anytime you see flashing numbers, it means the AccuMap 12 does not have a position! Do not rely on any data that is flashing! When the numbers stop flashing, the unit has locked on to the satellites and the position is good.

That's all you have to do to find your position. The time display may not be correct when the cold start method is used. See the manual initialization section for details on changing the time.

# **Finding Your Position Initialization**

A cold-start as described above can take up to 5 minutes to find your position. There is another method to initialize the AccuMap 12 that may let it acquire the satellites faster. Manually entering your position, local time and date will help the GPS receiver determine which satellites are available and lock on to them faster. There are two ways to input your position. You can locate your position on the receiver's map or enter your latitude and longitude. Remember, once the receiver finds its position, it stores

the position into memory. The receiver won't have to initialized the next time you it on.

#### **Enter by Map**

To show the receiver your approximate location on its map, first press the MENU key, then the up or down arrow keys until the "GPS SETUP" menu is highlighted as shown at right. Now press the right arrow key. The screen shown at the top of the next page appears.

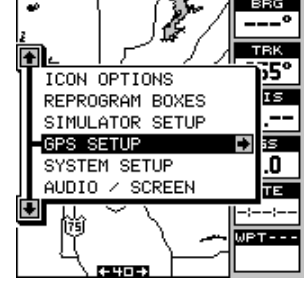

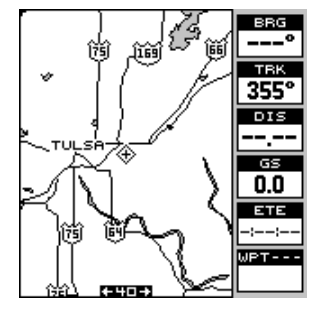

Using the down arrow key, highlight the "Initialize GPS Receiver" menu, then press the right arrow key. The screen shown below appears next.

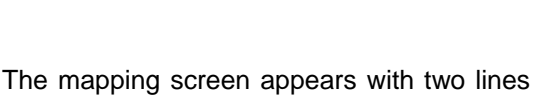

This is the GPS initialization screen. The position, altitude, time, and date the GPS receiver is currently using to find the satellites is shown at the bottom of this screen. Changing these values to your local position and time will speed the position lock.

To change the position, highlight the "EDIT LAT/ LON label, then press the right arrow key. A screen similar to the one at right appears. With the "INPUT FROM MAP" label highlighted, press the right arrow key. The screen below appears.

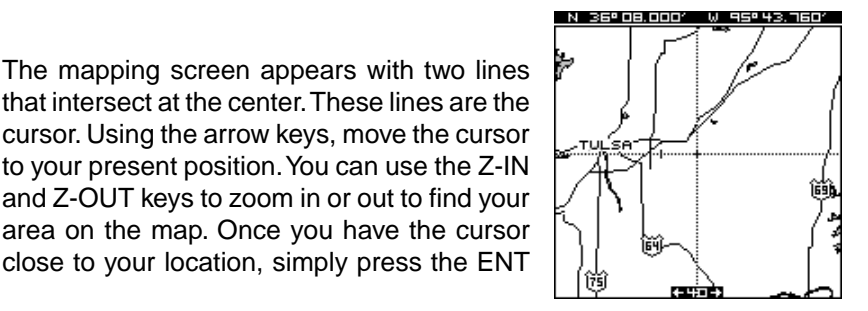

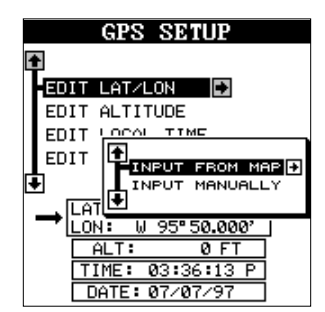

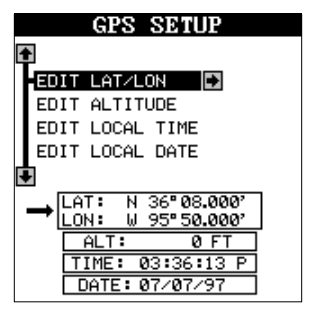

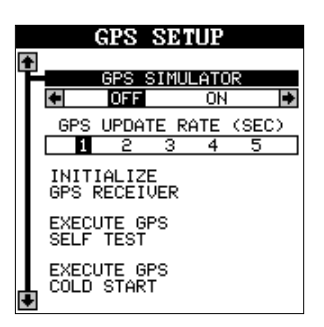

10

key. The unit returns to the GPS SETUP menu with your local latitude and longitude showing in the box at the bottom of the screen.

#### **Enter Manually**

To change the position by manually entering the latitude and longitude, press the MENU key, then highlight the "GPS SETUP" label and press the right arrow key. Now press right arrow key again while the "EDIT LAT/LON" box is highlighted. The screen shown at right appears. Highlight the "INPUT MANUALLY" label and press the right arrow key. The screen shown below appears.

If your latitude is south, press the up or down arrow key to change it. If it is north, press the right arrow key to highlight the first number in the latitude. Now press the up arrow key to increase the number or the down arrow key to decrease it. Once the first number in the latitude is set, press the right arrow key once to move to the next number in the latitude.

Keep pressing the arrow keys until the latitude

and longitude are set to your local position. (Note: This position does not have to be very accurate. If you can get it within one degree of your actual position, that will be fine.) When it's set, press the ENT key. The AccuMap 12 accepts your entry and returns to the GPS setup menu.

Now change the local time and date if they're incorrect on this screen by

highlighting the appropriate label and pressing the right arrow key. (Don't worry about altitude.) When everything is acceptable, press the EXIT key to return to a mode screen. The AccuMap 12 will instantly use the data you entered to find the satellites in the sky. (The unit knows which satellites will be available at the position, date, and time you entered. Therefore, it will only look for those satellites, making the search time much shorter than a cold start which looks for all of the satellites until it finds three.)

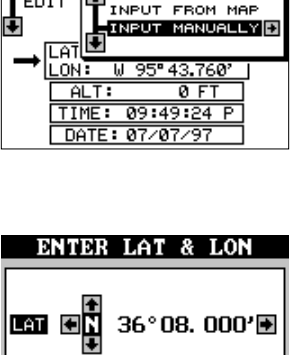

W 95°51,000'

PRESS ENT TO ACCEPT PRESS WPT TO CLEAR<br>PRESS EXIT TO RETURN

GPS

LAT/LON EDIT ALTITUDE EDIT <u>Lecel</u><br>---- 圖

EDIT

LON

SETUP

**TTMD** 

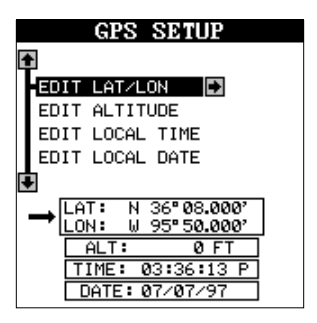

#### **IMPORTANT!**

If the data shown in digital numbers on any screen is flashing, it means that data is invalid. DO NOT RELY ON ANY NUMBERS THAT ARE FLASH-ING! Usually, this happens when the GPS receiver has lost its lock on the satellites. The data that is flashing was the last known when the unit lost its navigational capability.

#### **DO NOT NAVIGATE WITH THIS UNIT UNTIL THE DATA STOPS FLASHING!**

#### **POSITION/NAVIGATION DISPLAYS**

The AccuMap 12 has navigation, mapping, and windows group modes. These screens were designed to show data that is used most often. Many of the navigation, mapping, and windows screens can be customized to show data other than the ones chosen by the factory. See the Reprogram Groups section for more details.

The three default displays are shown below. To change displays, simply press the PAGES key. A screen similar to the one at right appears. Now press the up or down arrow keys to change modes. (The windows display is shown as "Groups". For example, Group A is the first windows group on the PAGES menu.) Press the right arrow key to see more screens on each mode. When the desired screen appears, press the EXIT key to clear the menu.

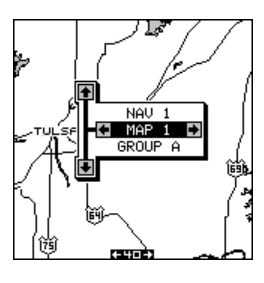

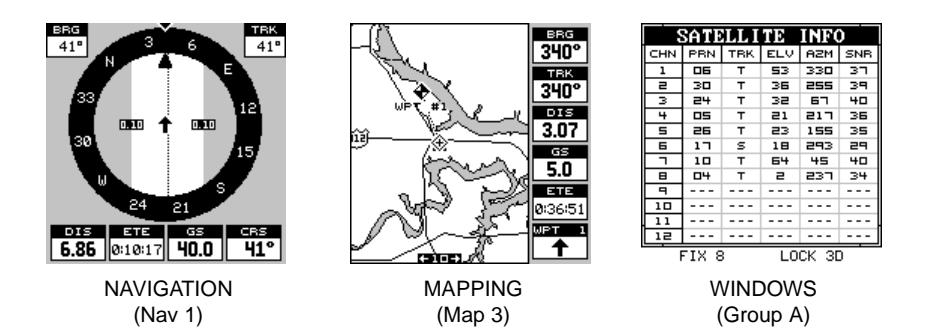

Note: For a list of abbreviations used on the displays, see the back of this manual.

#### **Navigation Screens**

There are two navigation screens. Nav screen number one shows a graphical view of your trip, the other screen shows all navigation details in large digital numbers.

#### **Nav Screen #1**

This screen is dominated by a compass rose. Your track (direction of travel) is indicated by an arrow pointing down toward the compass rose at the top center of the screen. Track is also shown in the upper right corner of the display under the "TRK" label. In the example screen shown at right, the track is 355°. The line extending behind the arrow in the center shows your track history.

Your speed over ground or Ground Speed is shown at the bottom of this screen. In this example, the ground speed is 21.3 miles per hour. The screen looks like this when you're not navigating to a waypoint. (See page 39 for information on waypoint navigation.) If you navigate to a waypoint, the screen looks like the one below.

The bearing to the destination waypoint is shown in the upper left corner of the screen. Bearing is also shown by the large arrow pointing up to the compass.

The numbers on either side of the center arrow show the cross track error range. In other words, (using the screen at right as an example) if the arrow crosses the dark band on either side, you are .10 miles to the left or right of the desired course.

A circle depicting your destination appears on the screen as you approach the waypoint, as shown here.

The digital boxes at the bottom of the screen show (from left to right) your distance to go to the destination (DIS), estimated time en route (ETE), ground speed (GS), and course (CRS). Course (CRS) is the bearing from your starting location to your destination. (Remember,

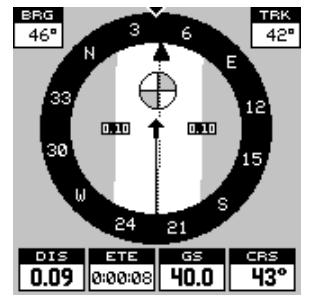

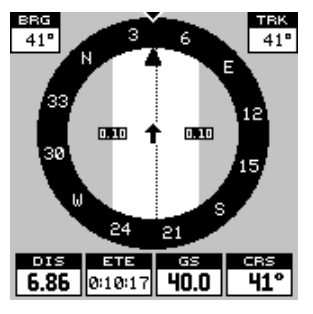

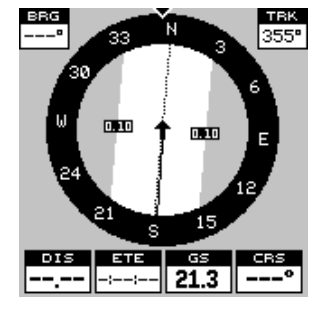

course has nothing to do with your present position, except for your starting location.) It's shown as a dotted line on the NAV 1 display. This is shown as a reminder so that if you deviate from your original course, you can easily return to it. (A "course" is a proposed path over the ground. A "track" is your actual path over ground.)

All of the digital boxes on this screen are programmable. See the "Programming" section for more information.

#### **Nav Screen #2**

The navigation screen shows navigation information in large digital numbers. To view this screen, press the PAGES key, then press the up arrow key until the black box surrounds the "NAV 1" label. Now press the right arrow key. A screen similar to the one below appears. Press the EXIT key to erase the menu.

This screen is composed of eight digital display boxes, showing your track (TRK), and ground speed (GS). The other boxes show navigation data when a waypoint is recalled, including bearing to the waypoint (BRG), distance to waypoint (DIS), velocity made good (VMG), estimated time en route (ETE), local time (CLOCK), and a CDI. The CDI is a course deviation indicator, showing your distance to the left or right of the desired course.

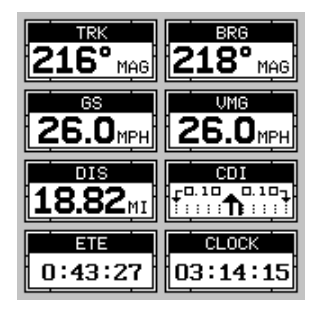

You can reprogram all of the digital boxes on the NAV 2 screen. See the "Programming" section for more information.

#### **COURSE DEVIATION INDICATOR (CDI)**

The CDI shows your distance to the left or right of the desired course to a waypoint. (In order to use the CDI, you must first recall a waypoint or route. See the Navigation section for more details.) The arrow in the center of the box

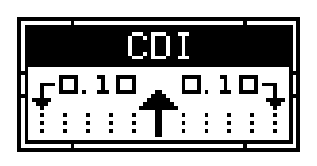

shows the direction to the destination. For example, if you're travelling straight towards the waypoint, the arrow points straight up. If you turn to the right, the arrow points to the left, showing that the destination is to your left.

The smaller arrows pointing down on each side show the CDI's range. The default is 1/10 mile. The small vertical bar shows the distance off course and represents the course line. If the bar moves to the right, then you are to the left

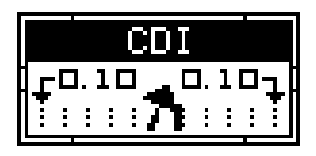

of the desired course line, and vice-versa. The CDI indicator shown above shows that we are about .02 miles to the left of the desired course. (With the CDI range of .10 miles, each vertical dotted line represents .02 mile.) You can adjust the CDI's range through the "Alarms/CDI" menu.

Using the CDI with a mapping screen helps you visualize your position in relation to the course. The screen below left shows that we are on course. The CDI arrow is pointing straight ahead and no off-course bar is showing. Looking at the screen on the right, however, you can see that we are off course to the right. In fact, we are so far off course that we exceeded the range of the CDI. The vertical bar has gone off the scale on the left side of the CDI. A small arrow points to the left, showing the direction to the desired course line. The CDI gives you a quick, easy to read visual indicator of your relationship between your direction of travel and the desired direction.

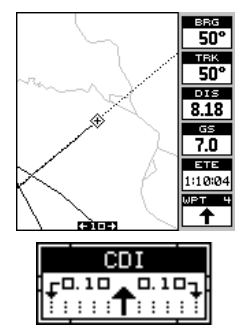

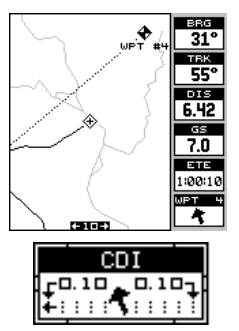

#### **Mapping**

The AccuMap 12 has a ground map of the world built inside. This map has the majority of its detail in far southern Canada, the continental United

States and Hawaiian islands, northern Mexico, the Bahamas, and Bermuda. The background map shows when the AccuMap 12 is first turned on, with or without a map cartridge.

There are three different mapping screens available. Map screen number 3 shows by default, as shown at right. Your current position displays at the center of the screen by a cross surrounded by a flashing diamond.

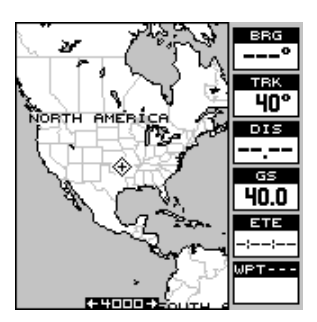

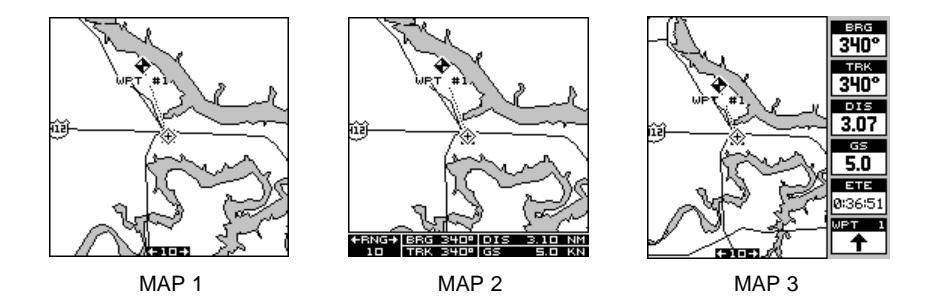

To view the other mapping screens, press the PAGES key. Press the up or down arrow key to highlight the "MAP 1" label. Now press the right or left arrow key to select a different mapping screen. Press the EXIT key to erase the pages menu.

Maps 2 and 3 (as shown above) have navigation data displayed using

digital numbers. The digital displays on map 3 can be rearranged or changed to other displays. See the "Reprogram Boxes" section for more information.

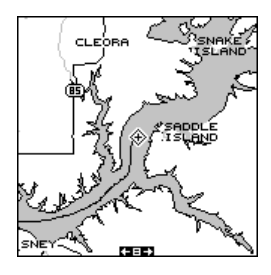

As you move, the map slides past your present position, which always remains at the center of the screen. The line extending from your position shows the path you've taken.

Use the Z-OUT and Z-IN keys to enlarge or reduce the mapping area. If you have an IMS SmartMap™ cartridge installed, it's detail typically begins showing when you zoom in to the 10 mile range.

#### **Map Cursor**

Pressing an arrow key while a map is on shows two dotted lines that intersect at your present position. These dotted lines are called a "cursor" and have a variety of uses.

You can move the cursor around the display by pressing the arrow keys in the direction you want it to move. This lets you view different areas of a map, away from your present position. When it's turned on, the zoom-in and zoom-out keys work from the cursor's position - not the present position, so you can zoom in on any detail, anywhere while navigating.

The latitude/longitude of the cursor shows in the box at the top of the screen whenever the cursor is activated.

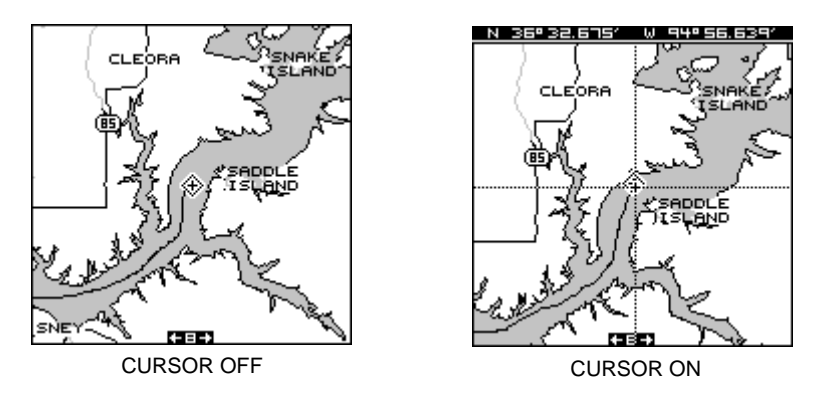

The map cursor is also used to place and erase icons and waypoints.

#### **AUTOZOOM**

Generally, when you travel using a mapping receiver like the AccuMap 12, you spend some amount of time zooming in and out, looking at detail or the whole route between the start and destination.

The AccuMap 12 has an autozoom feature that eliminates much of the button pushing that competitive units force you to make. It works in conjunction with the navigation feature. First you must recall a waypoint. (See the waypoint section for more information on navigating to a waypoint.) When you turn the autozoom mode on, the AccuMap 12 zooms in on your present position. As you travel towards the destination (recalled waypoint), the AccuMap 12 begins zooming out, showing more of your course to the waypoint. After you cross the halfway point to your destination, the AccuMap 12 zooms in closer, one zoom range at a time, keeping the destination on the screen. Nearly every time it zooms in, you can see more detail. This is a benefit for two reasons. Number one, you want to see more detail as you get closer to the destination, especially if you've never been there before. Two, it takes a load (small, perhaps, but still another thing to keep track of) while you're occupied with other details.

The screens at the top of the next page show a slice of the progression of a trip on an area lake. Screen number one is the start and is on the 1 mile range. Intermediate stages progressively zoom out, until you're at the midway point. The AccuMap 12 then begins zooming in as you get closer to the destination.

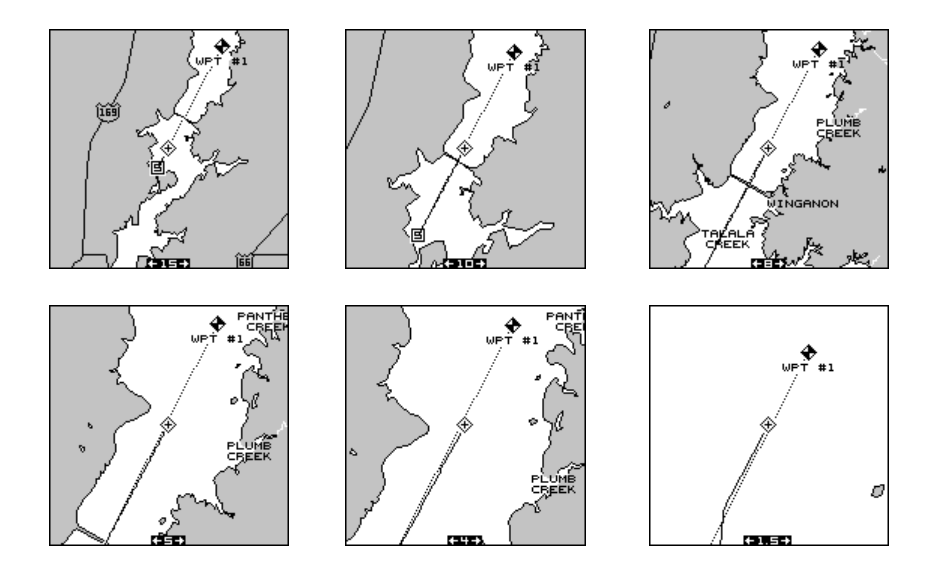

To use the autozoom feature, first set the AccuMap 12 up to navigate to a waypoint. (See the Navigation section for more details.) Next, simply press the MENU key, then use the up or down arrow keys to highlight the "AUTOZOOM OFF/ON" menu. Press the right arrow key to turn it on, the left to turn it off.

#### **EARTH MAP OPTIONS**

The earth map consists of the built-in background map of the world, plus any cartridge that is attached to the AccuMap 12. To change the Earth map options, first press the MENU key, then press the up or down arrow

keys until the Earth Map label appears. Highlight the label, then press the right arrow key to select it. The screen shown at right appears.

#### **Text Labels**

Use this menu to turn all names on the map (such as Lake Tahoe or Mississippi River) off or on. The default is "on". Press the left arrow key to turn them off.

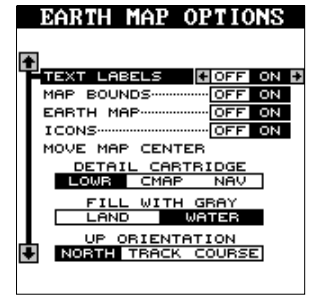

#### **Map Boundaries**

If you have a IMS SmartMap™, Navionics®, or a C-MAP™ cartridge plugged into the back of the AccuMap 12, this feature will show the boundaries of the cartridge on the map. This lets you know the exact area covered by your cartridge. The example at the top of the next page shows the boundaries of the Oklahoma - East IMS Smart-Map cartridge. The default for this feature is on. Press the left arrow key on the "MAP BOUNDS" label to turn them off.

#### **Earth Map On/Off**

You can turn the earth map completely off, clearing the screen of all ground detail (including IMS SmartMap cartridge detail). To do this, highlight the "EARTH MAP OFF/ON" label and press the left arrow key.

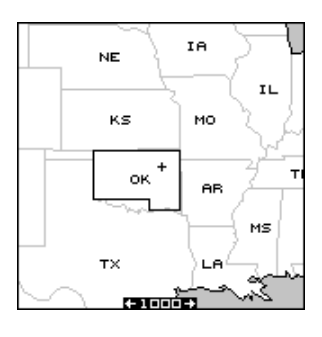

#### **Icons On/Off**

The AccuMap 12 has symbols that you can place at any location. These symbols can be turned off, if desired. To do so, move the black box to the "ICONS OFF/ON" label and press the left arrow key. See the "ICONS" section in this manual for more information on the icon symbols. Note: This doesn't erase the icons, it merely "hides" them.

#### **Detail Cartridge**

The AccuMap 12 has two cartridge slots in its back. Either one can hold a IMS SmartMap, Navionics, or C-MAP cartridge. The unit can only show detail from one type of cartridge at a time. In other words, you can't show detail from an IMS SmartMap and a C-MAP cartridge at the same time. You must select one or the other. The "Detail Cartridge" menu lets you select the type of cartridge to display. When you install a mapping cartridge, and wish to use it, switch the "Detail Cartridge" to the desired selection on this menu. To do this, simply highlight the menu, then press the left or right arrow keys to select the proper cartridge type.

# **C-MAP OPTIONS**

If you are using this receiver with a C-Map cartridge, a new menu appears on the main menu list. This is the "C-Map Options" menu. Highlight this menu item and press the right arrow key. The screen at right appears.

These menu items let you turn the depth lines, restriction areas, coastal features, and marine navigation aids off or on. Highlight the desired feature, then press the right or left arrow key to

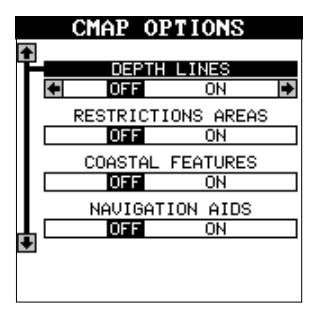

change them. Press the EXIT key when you're finished.

#### **Navionics Options**

If you are using this receiver with a Navionics cartridge, the "Navionics Options" label appears on the main menu list. Highlight this menu item and press the right arrow key. The screen at right appears.

These menu items let you turn various navigation aids off or on. Highlight the desired feature, then press the right or left arrow key to

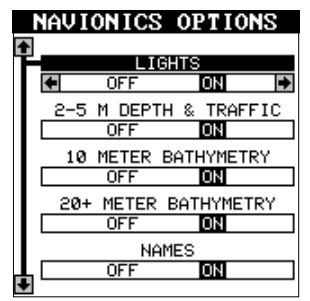

change them. Press the EXIT key when you're finished to erase this menu.

#### **Fill With Gray**

When the AccuMap 12 is first turned on, all water is filled with gray to distinguish it from land, which is clear. (See below) To make the land fill with gray and water remain clear, press the down arrow key until the "Fill With Gray" menu is highlighted, then press the left arrow key. Press the EXIT key to return to the mapping screen.

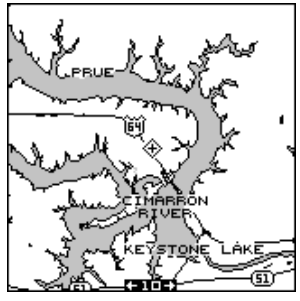

**WITH GRAY** 

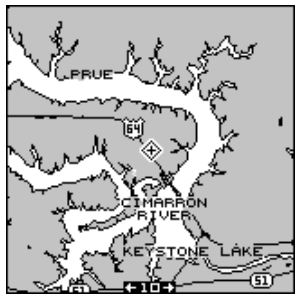

Normally, you'll want to fill water with gray when you're using the GPS receiver on land and fill land with gray when you're using it on the water.

#### **Map Orientation**

By default, the AccuMap 12 shows the map with north always at the top of the screen. This is the way most maps and charts are printed on paper. This is fine if you're always travelling due north. What you see to your left corresponds to the left side of the map, to your right is shown on the right side of the map, and so on. However, if you travel any other direction, the map doesn't line up with your view of the world.

To correct this problem, the AccuMap 12 has a track-up mode that rotates the map as you turn. Thus, what you see on the left side of the screen should always be to your left, and so on. It also has a course-up mode

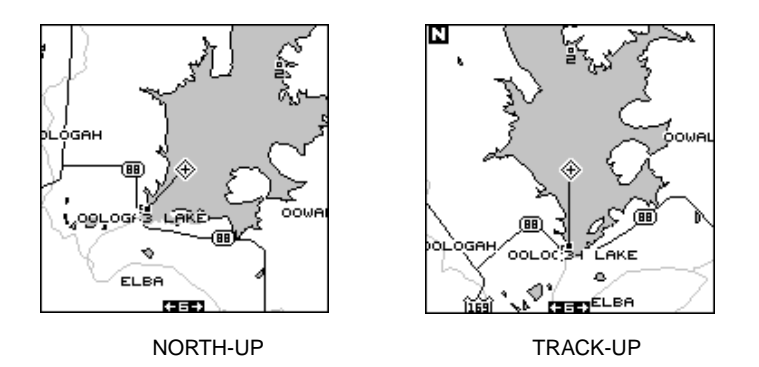

that keeps the map at the same orientation as your initial bearing to the waypoint.

In the example above, we're travelling northeast towards waypoint number 2. In the north-up view, the present position indicator appears to move towards the upper right corner of the screen. In the track-up view, the present position moves straight towards the top of the display. A "N" shows to help you see which direction is north when the track-up mode is on. Remember, in the track-up mode, the screen rotates as you change direction. It always keeps your direction of travel (track) heading towards the top of the screen.

In the course-up mode, the screen is locked into your original bearing to the recalled waypoint, regardless of your track. (Note: the trackup and course-up modes do not work when the unit is zoomed-in on an area covered by a C-Map or Navionics cartridge.)

To select the desired mode, first press the MENU key, highlight the "EARTH MAP OP-TIONS" label, then press the right arrow key.

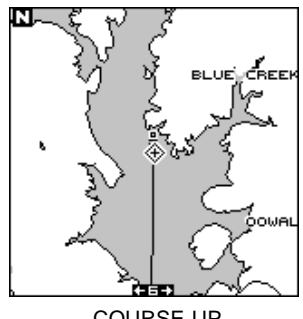

COURSE-UP

Now press the up or down arrow keys to move the black box to the "UP ORIENTATION", then press the left or right arrow key to make the selection. Press the EXIT key to erase this menu.

#### **PLOTTER OPTIONS Plot Trail**

The line extending from your present position is called a plot trail. This unit lets you customize the plot trail with the following menu items. All of the items on the Plotter Options menu affect the plot trail.

# **Plot Trail Flashing**

Since there can be many lines on the mapping display, it's helpful at to make the plot trail flash. This makes it easier to see. To do this, highlight the "Plot Trail Flashing" menu, then press the right arrow key. Press the EXIT key to return to the map. Repeat the above steps to turn the flashing off. Note: Plot trail flashing's default is on.

# **Set Visible Plot Trails**

The plot trail can be turned off, if desired. To turn it off, press the up or down arrow key until the "Set Visible Plot Trails" menu is highlighted. Now press the right arrow key. The screen at right appears.

Use the up or down arrow keys to select the desired plot trail, then press the left or right arrow key. Press the EXIT key to return to the Plotter Options menu.

# **Clear Current Plot Trail**

To erase the plot trail extending from your present position, highlight the "Clear Current Plot Trail" menu, then press the right arrow key. A message box appears, asking you if you really want to erase the plot trail. Follow the directions on this message box. The unit returns to the mapping screen after the message box clears.

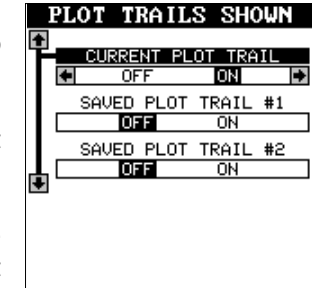

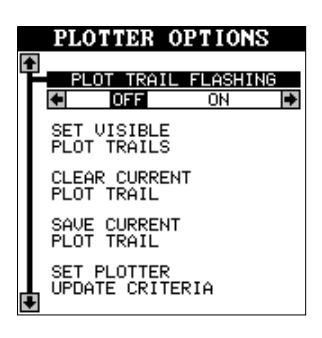

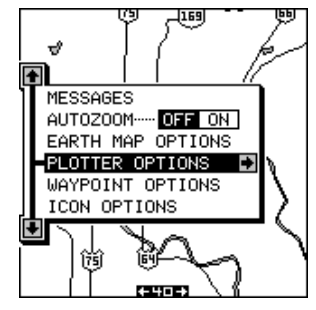

#### 22

## **Save Current Plot Trail**

You can save up to two plot trails in memory. The receiver saves these trails even if power is removed from the unit.

To save your current plot trail, highlight the "Save Current Plot Trail" menu using the arrow keys. Now press the right arrow key. The screen at right appears.

You can save the plot trail as #1 or #2. Highlight the desired plot trail number, then press the right arrow key. A message box appears asking you if you really want to save the trail. Follow the instructions in this box. The mapping screen appears after the message box clears. Your plot trail is now stored in memory.

To view your saved plot trail, see the "Set Visible Plot Trails" section.

#### **Set Plotter Update Criteria**

The plotter places a dot on your trail as you move. It determines when to place a dot depending on two things: time and distance. By default, it places a dot every three seconds.

To change the update, highlight the "Set Plotter Update Criteria" menu item, then press the right arrow key. The screen at right appears.

To change the update to distance, press the

right arrow key while the "Plot Update Criteria" menu is highlighted.

Change the plotter update time by highlighting the "Plot Update Rate" menu, then press the left or right arrow keys until the desired time appears.

The distance update is changed in the same manner. Highlight the "Update Distance" menu, then press the left or right arrow keys until the desired distance appears.

When you have everything on this menu adjusted to the desired settings, press the EXIT key to erase the menu.

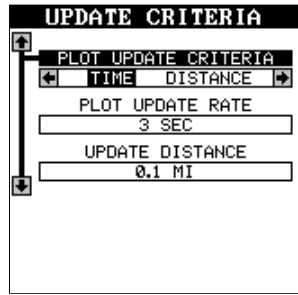

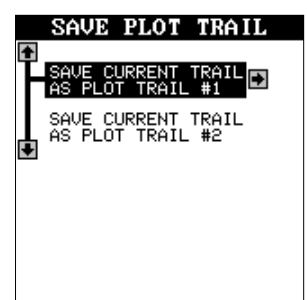

# **ICONS**

The AccuMap 12 has fifteen symbols or "icons" available. These icons can be placed anywhere on the mapping screens. These can be used to mark fishing spots, boat ramps, rest stops, airports, or whatever. You can place an icon at your present position, or at the cursor location.

# **Place Icon - Present Position**

To place an icon at your present position, simply press the ENT key. The screen shown at right appears. Use the arrow keys to highlight the desired icon. Now press the ENT key. The mapping screen appears with the icon you selected placed at your position when you first pressed the ENT key, not your present position.

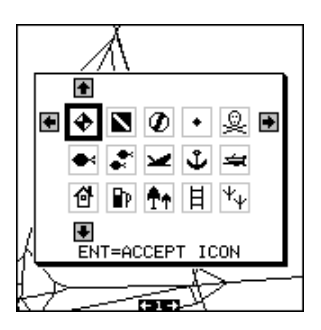

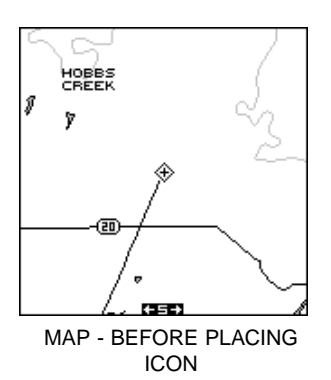

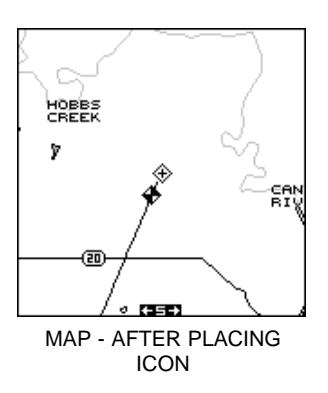

# **Place Icon - Cursor Location**

To place an icon at cursor's location, first use the arrow keys to move the cursor to the position that you want to place the icon. Next, press the ENT key. Now select the desired icon using the arrow keys. When it's selected, press the ENT key. The mapping screen reappears with the icon at the cursor's location. Press the EXIT key to erase the cursor.

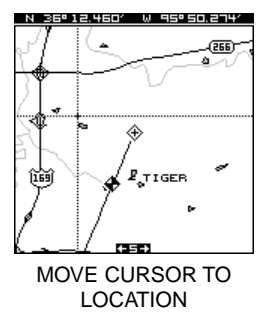

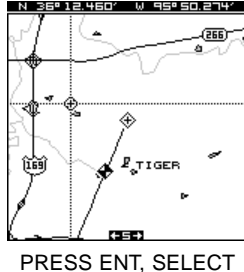

ICON, PRESS ENT

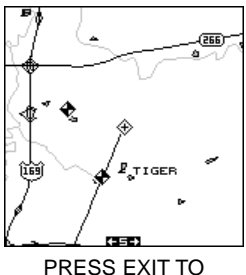

ERASE CURSOR

#### **Erase Icons**

To erase an icon from the screen, first press the MENU key, then select the "Icon Options" menu as shown at right.

There are three methods used to erase icons from the screen. You can delete all of the icons, regardless of their position on the display, delete all of the icons of a certain type, or selectively erase individual icons. You can also sim-

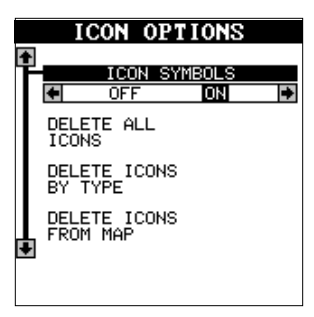

ply turn the icons off by highlighting the "ICON SYMBOLS" menu, then pressing the left arrow key. This doesn't erase the icons, it simply "hides" them from the map.

To erase all of the icons, highlight the "Delete All Icons" menu, then press the right arrow key. A message appears, asking you if you want to delete all icons. Press the left arrow key to erase them. The unit returns to the mapping screen with all icons deleted.

To remove only icons of a certain type, highlight the "Delete Icons By Type" label. Press the right arrow key. The icon selection menu appears. Use the arrow keys to highlight the icon style that you wish to erase. Press the ENT key when you're ready to erase the icons. A message appears, asking you if you want to delete the icons of that type. Press the left arrow key to erase them. The unit returns to the mapping screen with all icons of the type you selected erased.

To remove only certain icons, highlight the "Delete Icons From Map" label. Press the right arrow key. The unit returns to the mapping screen with the cursor centered on your present position. Use the arrow keys to move the cursor to the icon on the map that you wish to erase. Press the ENT key when you're ready to erase the icon. A message appears, asking you if you want to delete that icon. Press the left arrow key to erase it. If you wish to delete another icon, move the cursor over it and press the ENT key. When you're finished, press the EXIT key to erase the cursor.

#### **WINDOWS**

The windows feature gives you over 45 different displays that you can arrange in 15 different groups. This lets you customize the unit to your own situations.

To use the windows feature, press the PAGES key, then press the up or down arrow keys to highlight the "GROUP A" label as shown at the top of the next page. The windows have 20 different pre-programmed groups: A

through T. Group "A" is visible in the background when you switch to the windows groups. To view each group, simply press the right or left arrow key while the mode menu is showing. Each group shows in the background as you press the arrow keys. When you see the group you want to use, simply press the EXIT key to erase the mode menu.

#### **SATELLITE**  $CHN$ PRN I TRK ELV AZM SNF ᇡ ਛ  $\overline{\mathbf{33D}}$  $\overline{\mathbf{1}}$ ᠇  $\overline{\mathbf{3}}$ ਵ 36 255 39 빏 Ŧ ⋾ 40 32 67 4  $\Box$ NAV 1 36  $\overline{\mathsf{s}}$  $\overline{a}$ 35 MAP 1 ਜ਼  $\overline{1}$ GROUP A E ᇐ ╕ 40  $\overline{a}$ 237  $\overline{\mathbf{34}}$ 9  $\overline{1\Box}$ --- $11$  $- - 12$ FIX 8 LOCK 3D

#### **Special Windows**

Although most of the windows used in the AccuMap 12 are self-explanatory, there are several windows that have special features or can be used in unique ways. The following section describes these windows.

#### **Satellite Information Screen (Group A)**

This screen shows technical information about the status of the GPS receiver. The receiver has twelve channels. Data for each channel is shown on the display. The channels are numbered one through 12 on the left side of the screen. Every satellite in the constellation has a number assigned to it, called the PRN. This number shows to the right of the channel. The TRK column shows a "T" if the channel is tracking the satellite, or a "S" if the receiver is

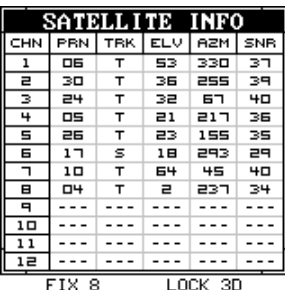

searching for it. ELV is the elevation of the satellite above the horizon; AZM is the azimuth, or direction of the satellite from your location. SNR is the signal-to-noise ratio. The higher the SNR, the better.

If you look at row one in the satellite info screen above, channel 1 is tracking satellite number 6. The satellite's elevation is 53 degrees above the horizon and it's azimuth is 330 degrees. It's SNR is 37, which is good.

The FIX numbers in the lower left corner of the screen show the quality of fix. If the FIX is 9, then it's the best you can get. A FIX of 1 is the worst. The LOCK shows either 2D (latitude/longitude) or 3D (latitude/longitude plus altitude). The receiver must be locked onto at least four satellites in order to show a 3D fix.

#### **Dual Mapping**

The windows feature gives you the capability to have more than one map on the display at one time. For example, group "O" shown at the top of the next page has two half-screen maps, side-by-side. Both of these maps are completely independent of each other. In other words, you can zoom

in or out, set options, and other functions on one map, without affecting the other.

When you press the MENU, ZOOM IN or OUT, or ENT keys, a message appears asking you which display you want to affect. On the screen shown at right, the menu key was pressed. The unit wants to know which map you want to change. Press the left arrow key for the left map, the right arrow key for the right map. The main menu then appears.

#### **CLOCK**

Whenever a clock is showing on a display, new items appear in the list when you press the MENU key. These items let you set the clock's time, set alarms, and change the unit of measure. The clock and timers can be used on windows, mapping, or the navigation mode.

#### **Clock Set**

If the time shown on the clock display is not your local time, change it using the "Clock Set" function. To do this,

press the MENU key, then press the up or down arrow keys until the "Clock Set" label is highlighted. Press the right arrow key. The screen at right appears.

Using the right and left arrow keys, highlight the first number in the time that you want to change. Now press the up or down arrow keys until the desired number shows. Continue until the time shown in the display

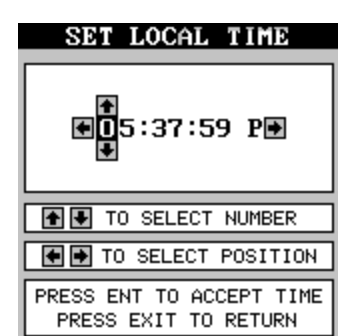

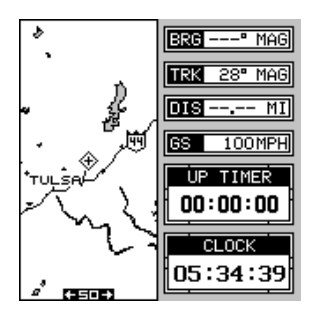

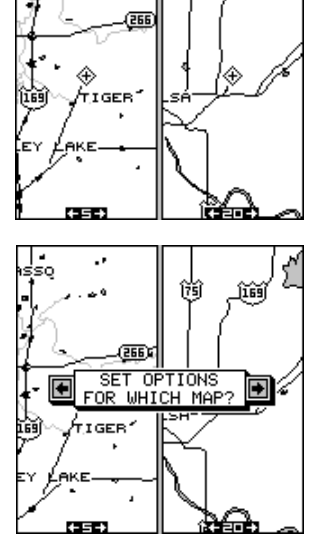

is correct, then press the ENT key. The unit returns to the navigation, mapping, or windows display with the new time showing.

#### **Clock Hours**

Normally, the time shows in the twelve hour format (a.m./P.M..). To change it to 24-hour format, press the MENU key, then select the "CLK HRS" label. Now press the right arrow key to change it to 24, then press the EXIT key.

#### **Clock Alarm**

You can set an alarm (that works just like an alarm clock), by using the "Clock Alarm" menu. To set this alarm, press the MENU key, then highlight the "Clk Alm Set" label. Press the right arrow key. A screen similar to the one below appears. Using the right and left arrow keys, move the

black box to the first number in the time that you want to set. Now press the up or down arrow keys until the desired number shows. Continue until the time shown in the display is correct, then press the ENT key. The unit returns to the navigation, mapping, or windows display.

To turn the alarm on, press the MENU key, then select the "CLK ALM" menu. Press the right arrow key. The alarm is now activated.

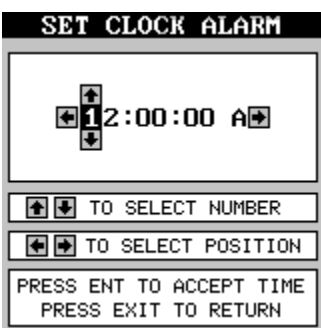

When the alarm goes off, an audible tone sounds along with a flashing message on the screen. Press the EXIT key to turn the alarm off.

Note: The AccuMap 12 must be on in order for the alarms to work. In other words, if you set the alarm to go off at 7:00 a.m., then the AccuMap 12 will have to be on at 7:00 a.m., also.

#### **TIMERS**

The AccuMap 12 has two timers built in. One is a countdown timer and the other is a count-up timer. The countdown timer counts down from the time you put in to zero. The count-up timer starts at zero and counts up to the time you entered.

To set either timer, first switch to a screen that is showing the timer that you want to use. Next, press the MENU key, then highlight the desired timer set menu. In this example, we're setting the countdown timer. Now press the right arrow key. A screen similar to the one below appears.

Using the right and left arrow keys, move the black box to the first number in the time that you want to set. (The time is in hours, minutes, and seconds) Now press the up or down arrow keys until the desired number shows. Continue until the time shown in the display is correct, then press the ENT key. In this example, the down timer is set for 10 minutes. The unit returns to the navigation, mapping, or windows display.

To start the timer, press the MENU key, then move the black box to the "Dn Timer STOP/ GO" label. Press the right arrow key to start the timer. The timer continues counting until you stop it. If you turn the up timer's alarm on (press the right arrow key when the black box is on the (Up ALM...Off/On label), it will sound a tone when it reaches the time you entered in the up timer set menu. Press the EXIT key to silence the alarm.

You can reset either alarm to the time you originally set by pressing the MENU key, then moving the black box to either the "Up Timer Reset" or "DN Timer Reset" label, then press the right arrow key.

#### **REPROGRAM BOXES**

The digital boxes on the MAP 3 and NAV 1 screens can be reprogrammed. The changes you make to the screen will remain in memory, even if all power is removed from the unit. You can, however, return the boxes to the factory settings from the "Preset Groups" item in the "System Setup" menu.

To customize a screen, first switch to either MAP 3 or NAV 1, whichever you want to customize. Next, press the MENU key, then press the up or down arrow key until the "Reprogram Boxes" menu is highlighted. Press the right arrow key. The screen shown as number two at the top of the next page appears.

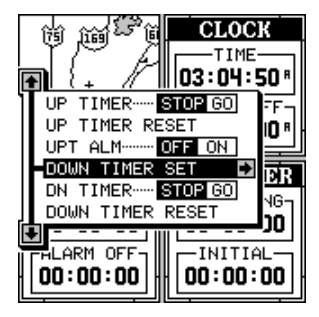

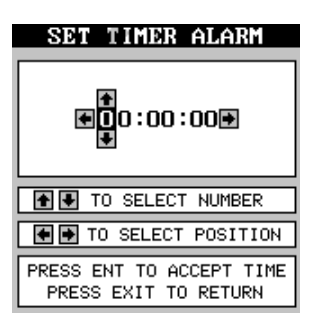

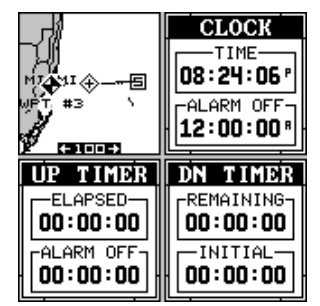

# **REPROGRAMMING BOXES**

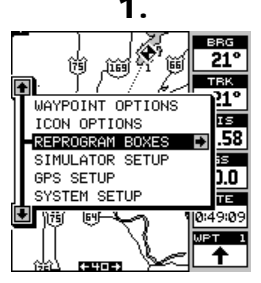

SELECT "REPROGRAM BOXES" FROM MAIN **MENU** 

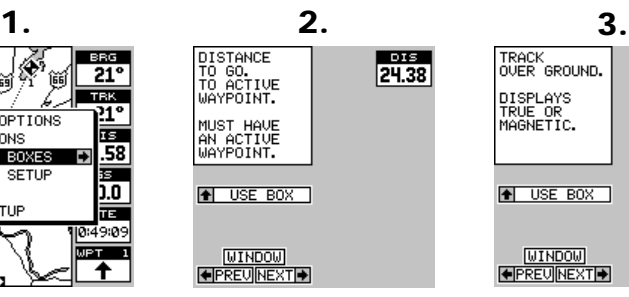

THE BOX SELECTION SCREEN APPEARS. PRESS THE RIGHT ARROW KEY UNTIL THE DESIRED BOX APPEARS.

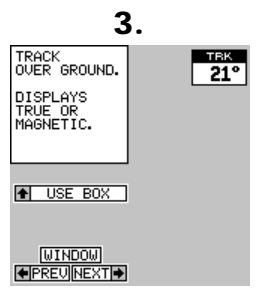

THIS IS THE FIRST WINDOW THAT WE WANT TO USE. PRESS THE UP ARROW KEY TO SELECT IT.

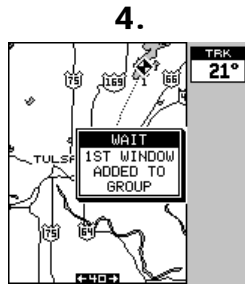

THE FIRST BOX IS PLACED AT THE TOP. AFTER MESSAGES ERASE THEMSELVES, YOU'RE RETURNED TO THE BOX SELECTION SCREEN SHOWN IN STEP 2.

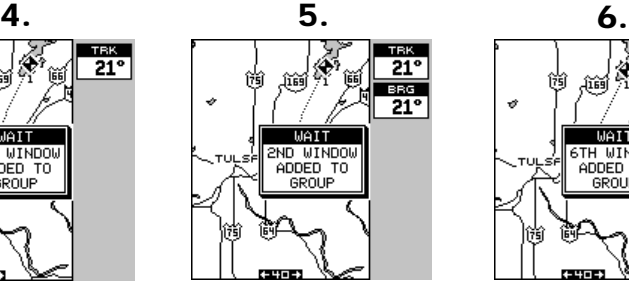

WE CHOSE THIS WINDOW AS THE SECOND ONE FOR THIS GROUP. REPEAT STEPS 2 AND 3 AGAIN.

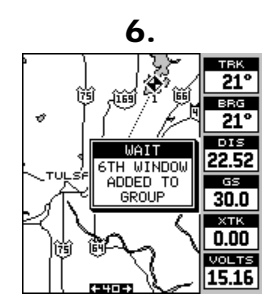

"vOLTS" IS THE LAST BOX CHOSEN FOR THIS SCREEN.

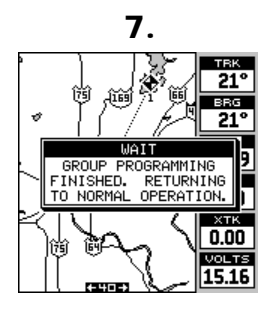

THIS MESSAGE APPEARS AFTER THE LAST BOX IS SELECTED . IT AUTOMATI-CALLY ERASES.

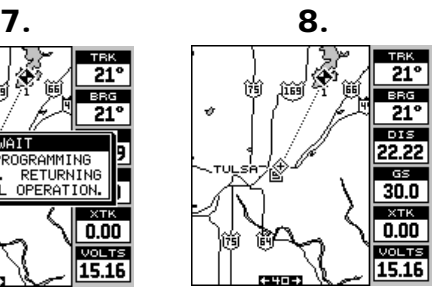

THE FINISHED SCREEN.

See the back of this manual for a complete listing of all box options.

The first window appears on this screen. A description of the window appears in a box on this screen, also. If you wish to use it, simply press the up arrow key. The unit flashes a message on the screen, telling you it's adding the new window to the group. When it's finished, it returns to the box selection menu. You can now press the right or left arrow keys to select the next box in the group.

When you're filled the group with boxes, the unit will automatically save your reprogrammed group.

If you're finished selecting boxes *before* filling the group, press the EXIT key. If you fill the group with boxes, the unit will automatically leave the menu after the last box is selected.

To return the group to its factory default, see the "Preset Groups" in the "System Setup" section.

#### **WAYPOINT DATABASE**

The AccuMap 12 gives you the capability of creating your own database of locations, called "waypoints".. You can save your present position, cursor position, or enter a latitude/longitude and save it as a waypoint. The AccuMap 12 can store up to 250 waypoints.

#### **Saving Your Present Position as a Waypoint (Quick Save Method)**

To save your present position, simply press the WPT key twice. The AccuMap 12 puts your current position into the first available waypoint number on the list. A message appears on the display telling you the waypoint number it just used. This also momentarily places you in the waypoint menu as shown at right. Anytime the waypoint menu shows, simply press the WPT key once and the unit will store your present position in the waypoint list.

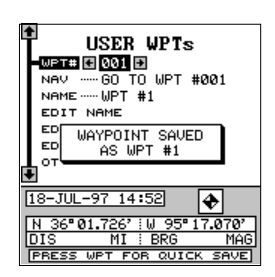

Every time you save a waypoint, the date and time are logged along with the position data. An icon symbol is also automatically assigned to the waypoint. You can edit the icon symbol, if you wish. See the ICONS section in this manual for more information.

#### **Saving The Cursor Position as a Waypoint**

When the cursor is showing on the map and you press the WPT key twice, the AccuMap 12 puts the cursor's position into the first available waypoint number. A message appears on the display telling you the waypoint number it just used. This also places you in the waypoint menu as shown at right. Wait a few seconds and the menu will clear automatically or press the EXIT key to erase the waypoint menu.

#### **Saving Your Present Position as a Waypoint (Select Number Method)**

The methods shown above don't let you choose the waypoint number. You can pick the waypoint number, then save your present position. To do this, first press the WPT key.

Now press the up arrow key once. This is the waypoint number selection menu. Press the left or right

arrow keys until the waypoint number appears that you wish to store your present position. In this example, we're going to store a position as waypoint number 6.

Now press the down arrow key until the "OTHER OPTIONS" label is highlighted. Press the right arrow key. The screen shown at right appears. This is the second waypoint menu page.

The "Save Position As" label is highlighted at the top of the list on this page. When you're at the location you wish to save, press the right arrow key.

This saves your present position under the waypoint number you selected on the first page.

# **Saving Cursor Position as a Waypoint (Select Number Method)**

To save the cursor position under a specific waypoint number, first position the cursor at the desired position. Then follow the previous instructions for saving your present position as a waypoint using the select number method. Remember, the method of saving your present position and the cursor's position is identical.

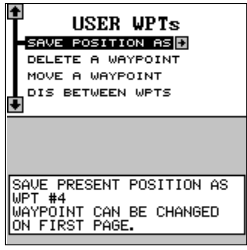

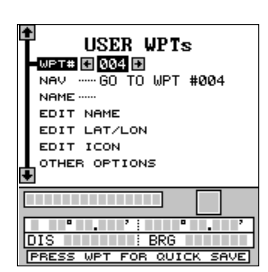

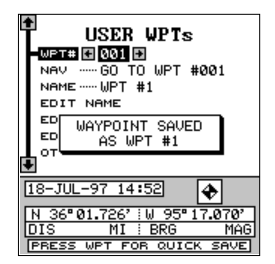

## **Edit Lat/Lon**

The AccuMap 12 lets you enter any latitude/longitude using the keyboard and save it under any waypoint number, from 1 to 250. You can also change any waypoint's position using this method. To do this, first select the waypoint number. When you select the USER WPTs menu, the GPS receiver places you at the last-used waypoint number. If you want to save the location under a different waypoint number, press the up arrow key until

the black box is on the "WPT #" label. Now press the left or right arrow keys until the desired waypoint number appears. In this example, we moved it to waypoint number twelve.

When the desired waypoint number is showing, highlight the "EDIT LAT/LON" label, then press the right arrow key. The screen shown at right appears. To enter the latitude, simply move the black box using the right and left arrow keys, then press the up or down arrow keys until the desired number appears. If you make a mistake, simply move the black box back to the number you need to change, and change it. If you want to change the entire lati-

tude number, press the WPT key to erase it and start over. To exit completely out of this screen without saving the position, press the EXIT key.

When the latitude is the way you want it, press the right arrow key to move the black box to the longitude. Now enter the longitude.

When you're ready to save this position and return to the waypoint screen, press the ENT key. The location you entered shows at the bottom of the screen under the waypoint number you selected.

#### **WAYPOINT NAMES**

The AccuMap 12 lets you assign a name to each waypoint. The name can have up to twelve characters. To name a waypoint, first select the waypoint number that you wish to name. (Note: A waypoint must have a position stored before you can name it.) Now highlight the "EDIT NAME" label and press the right arrow key. A screen similar to the one at right appears.

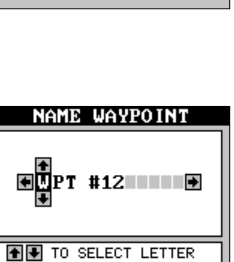

图图 TO SELECT POSITION PRESS ENT TO ACCEPT NAME<br>PRESS WPT TO CLEAR NAME<br>EXIT RETURNS TO EDIT WPT

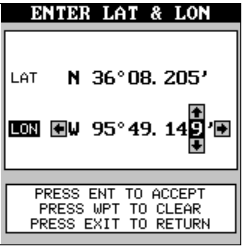

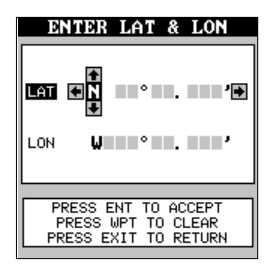

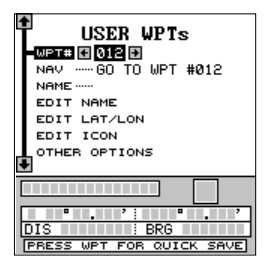

Press the up or down arrow keys to select the first letter in the name. Press the right arrow key to move the black box to the next position in the name. Repeat this sequence until you've entered all of the letters in the waypoint name. Press the ENT key to accept this name, the WPT key to erase all characters in the name, or the EXIT key to leave this screen without saving any changes.

Tip: You can select waypoints by name instead of by number. Simply press the right arrow key while the black box is on the "Name" portion of the waypoint menu, then press the up or down arrow keys until the desired waypoint name appears.

#### **WAYPOINT ICONS**

When you save a waypoint, an icon is automatically assigned to it. If you wish to change the icon, first press the waypoint key, select the waypoint you want to change, then highlight the "EDIT ICON" label. Now press the right arrow key. The screen shown at right appears.

Press the arrow keys to highlight the desired icon, then press the ENT key to assign it to your way-

point. The unit returns to the waypoint screen with the icon you selected assigned to the waypoint.

#### **Delete a Waypoint**

To remove all information from a waypoint location, first select the waypoint number on the waypoint menu's first page that you wish to delete. Next, highlight the "Other Options" label. Press the right arrow key. Now highlight the "Delete A Waypoint" label. Press the right arrow key. A message appears, asking you if you really want to delete the selected waypoint. If you choose yes, all information in the selected waypoint will be deleted. The

unit returns to the second waypoint menu page. You can make other waypoint selections or press the EXIT key to erase this menu.

#### **Move a Waypoint**

You can move all information from one waypoint number to another. In this example, we'll move all of the information in waypoint number one to

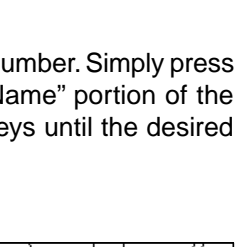

NAME WAYPOINT

 $\overline{\phantom{a}}$ 

图SALT CREE图

**THE TO SELECT LETTER EE** TO SELECT POSITION PRESS ENT TO ACCEPT NAME<br>PRESS WPT TO CLEAR NAME<br>EXIT RETURNS TO EDIT WPT

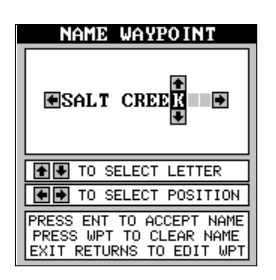

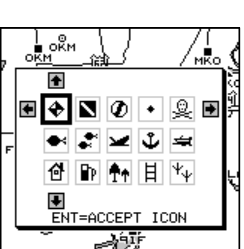

waypoint number 10. To do this, go to the second waypoint menu page. Now highlight the "Move A Waypoint" label. Press the right arrow key. The screen shown at right appears. The "Select From" label is highlighted. Using the down arrow key, highlight either the name or waypoint number labels. You can select a waypoint to be moved by name or number. In this example, it's already on waypoint number one.

Once you have the desired waypoint showing on the screen that you're going to be moving the information FROM, then you need to choose the waypoint number that you're going to move that information TO. Highlight the "Select" label at the top of the screen, then press the right arrow key to select "TO". Now choose the waypoint number that you wish to move the information to. In this example, we selected waypoint number 10.

When everything on this screen is correct, press the WPT key. In this example, the name, icon, and position were moved from waypoint number 1 to waypoint number 10. Press the EXIT key to erase this screen when you're finished.

#### **Distance Between Waypoints**

The AccuMap 12 can easily give you the distance between two user waypoints. To do this, first press the WPT key, select the User Waypoints menu, then highlight the "Next Page" label and press the right arrow key. Now highlight the "Dist Between WPTS" label and press the right arrow key. The screen at right appears.

"Select WPT A" label is highlighted. Now press the

down arrow key to highlight either the name or waypoint number labels. You can select a waypoint by name or number. In this example, we used the number method and we're going to measure the distance between waypoint numbers three and four.

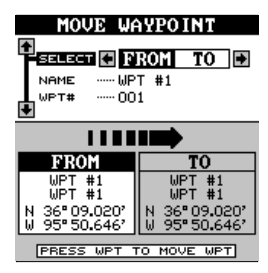

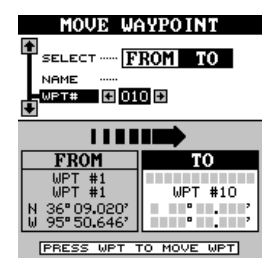

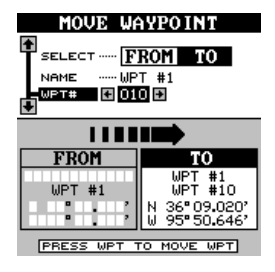

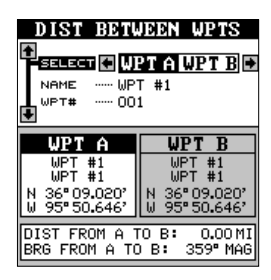

Once you have the first waypoint showing on the screen, then you need to choose the other waypoint that you're going to measure. Highlight the "Select" label at the top of the screen, then press the right arrow key to select "B". Now choose the waypoint that you wish measure. The distance and bearing from the first waypoint "A" to the second waypoint "B" shows at the bottom of the screen. You can select more waypoints to measure at this time or press the EXIT key to erase this screen.

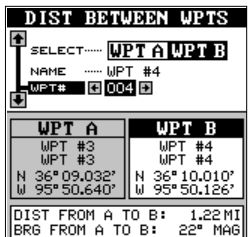

#### **WAYPOINT OPTIONS**

You can customize the way a waypoint shows on the mapping screens. To do this, first press the MENU key, highlight the "User WPT Options" label, then press the right arrow key. The screen shown at right appears.

You can turn all of the user waypoints on or off (Waypoints), an icon (Waypoint Symbols), it's name (Waypoint Names), or it's number (Waypoint Num-

bers). Press the up or down arrow keys to move the black box to the desired menu, then press the right arrow key to turn it on. Press the EXIT key to erase this menu.

#### **ROUTES**

You can connect several user waypoints together to form a route. When you recall the route, the AccuMap 12 will show you navigation information to the first waypoint in the route, then when you reach that waypoint, it switches to the next waypoint, and so on until you reach the last waypoint in the route.

To create a route, first press the MENU key, highlight the "ROUTES" label, and press the right arrow key. The screen shown above appears. Next, highlight the "ROUTE PLANNING" label and press the right arrow key. The route planning screen shown at right appears.

This unit can store up to twenty different routes. Route number one shows on this page. If you wish to create a route using a different number, simply

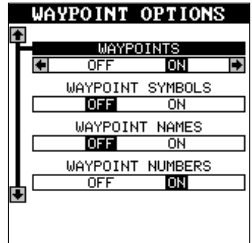

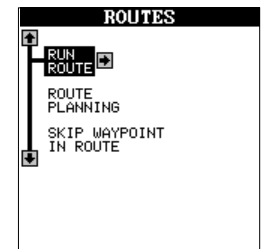

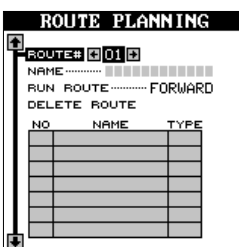

press the left or right arrow keys until the desired route number appears. In this example, however, we'll use route number one.

Beneath the route number is the route name menu. If you wish to name the route, highlight the "NAME" field, then press the right arrow key. Use the arrow keys to name the route, then press the ENT key when you're finished.

Now highlight the top of the stack of gray boxes at the bottom of this screen as shown at right. This is the list of waypoints used in your route. To select the first waypoint in the route, press the right arrow key. A new menu appears as shown below.

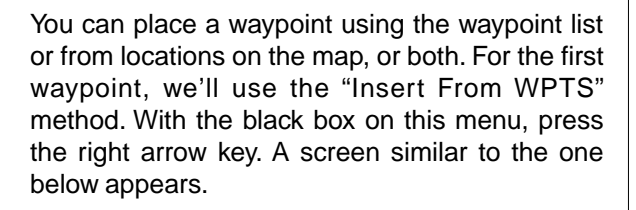

#### **Select Waypoints - Waypoint list**

Select the first waypoint either by using the waypoint name or waypoint number menus. As you move through the list of saved waypoints, their date and time saved, icon, position, distance and bearing from your present position show at the bottom of the screen. When the desired waypoint appears that you want to use as the first waypoint on the route, move the black box to the "Add WPT To Route" label, then press the right arrow key. The unit returns to the route planning screen with this waypoint placed in the first location on the list as shown at right.

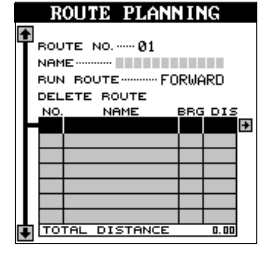

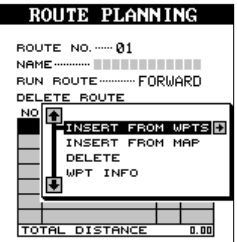

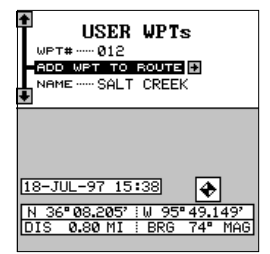

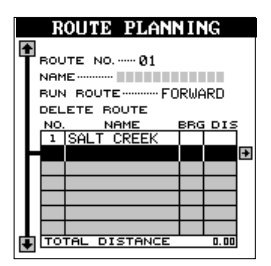

Continue selecting waypoints until the route is complete. As you add waypoints to the list, the bearing and distance from each waypoint to the one previous is shown to the right of the waypoint's name. In this example, the second waypoint in the list is 104 degrees and 30.75 miles from the first waypoint in the list.

# **Select Waypoints - From Map**

To add a position from the map to the route's list of waypoints, first highlight the position on the list of waypoints that you want to add the position. On the example screen at right, the third position on the list was highlighted. Next, press the right arrow key. Now highlight the "Insert From Map" label and press the right arrow key. The unit returns to the mapping screen with the cursor on. (See below.)

Move the cursor (using the arrow keys) until it's on the exact location that you want to add to the route list. When it's there, press the ENT key.

As you move the cursor, a line moves with it as shown in the screen at right. This line shows you the path from the last waypoint on the list. You can continue to save waypoints on the map by moving the cursor and pressing the ENT key to save the location. When you're done, a line connects all the waypoints on the route, graphically showing you a diagram of your route. When you're finished saving locations, press the EXIT key. The unit returns to the route planning menu.

The locations you saved for your route from the map have not only been added to the route list, but have also been added to the waypoint list.

# **Finishing the Route**

When you've selected all of the waypoints for the route, simply press the EXIT key. Your route is saved in memory.

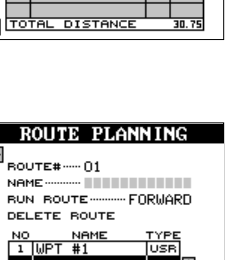

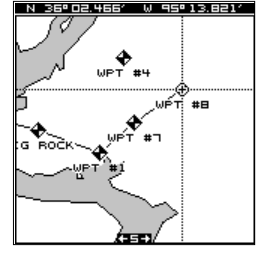

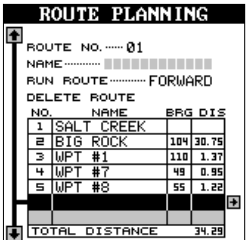

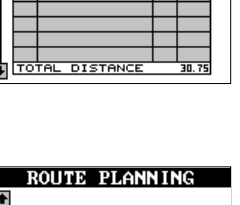

**PLANNING** 

BRG DIS

104 30.75 3

**ROUTE** 

ROUTE NO. ..... 01 RUN ROUTE ........... FORWARD DELETE ROUTE NO. NAME

**E** BIG ROCK

# **Following a Route**

To follow a route, first recall it by pressing the MENU key, highlighting the "ROUTES" label, then highlighting the "RUN ROUTE" label and press the right arrow key. The screen shown at right appears.

The black box is on the "Route # 01" label. If this isn't the route you want to use, press the right or left arrow keys to switch to another one. Before

starting the route, you'll need to decide if you want to start at the beginning and travel forward or start at the last waypoint in the route and travel backwards (reverse) to the first waypoint. The default is forward.

Once you determine which direction in the route you want to go, you'll need to determine the first waypoint in the list you want to start the route. Usually, it's the first waypoint, however the AccuMap 12 gives you several options. The default starting waypoint is the one closest to your present position. To use it, simply highlight the " START AUTO" label and press the right arrow key. To start the route using the nearest waypoint to your location, simply press the ENT key.

You can start at any waypoint in the route by highlighting the desired waypoint, then pressing right arrow key. A new menu appears as shown at right. The "DIRECT TO" label is highlighted. Press the right arrow key to start the route with this waypoint. To view information (latitude/longitude, distance, bearing, etc.) about this waypoint, highlight the "WPT INFO" label and press the right arrow key. Press the EXIT key to erase the waypoint information menu.

As you travel to the first waypoint, the unit shows navigation data to that waypoint. When you enter the radius around the waypoint set by the arrival alarm, the AccuMap 12 automatically switches to the next waypoint on the list, showing navigation data to that waypoint, and so on until the last waypoint on the route list has been reached. (Note: The arrival alarm does not have to be turned on in order to use the route feature.)

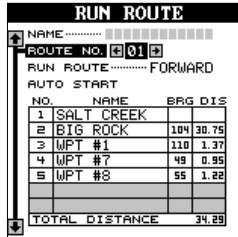

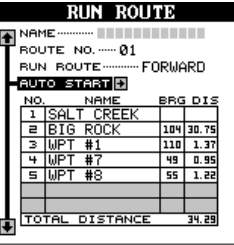

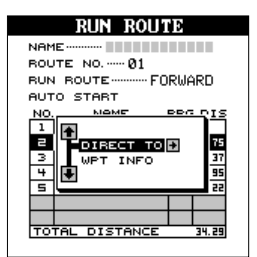

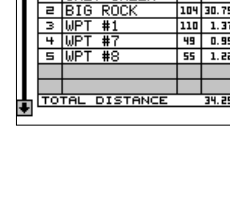

#### **Delete a Route**

To erase a route from memory, first press the WPT key, then go to the Route Planning menu on the second user waypoint page. Switch to the route number you wish to erase, then move the black box to the "Delete Route" label. Press the right arrow key to delete it.

# **NAVIGATION**

#### **Navigate To a Waypoint**

The AccuMap 12 makes it easy to navigate to any waypoint in two simple steps. First, select the destination from the database, then press the key next to the "NAV GO TO ..." label. The unit immediately shows navigation information to the selected location.

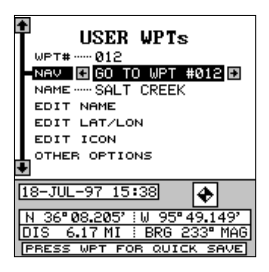

**ROUTE PLANNING** ROUTE NO. ..... 01 RUN ROUTE ........... FORWARD DELETE ROUTE<sup>D</sup> NAME<br>CRE

**DISTANC** 

tilip

5 Пиет 8RG DIS i nu  $30.75$ 110 1.37

55  $1.22$ 

49 0.95

In this example, we recalled waypoint number 12. It's 6.17 miles away from our present position on a

bearing of 233° magnetic, which is roughly southwest.

The mapping, navigation, and windows screens below show samples of the three navigation modes. All three are showing navigation data to the same waypoint from the same location. Simply press the PAGES key to switch between these screens.

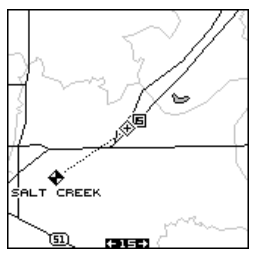

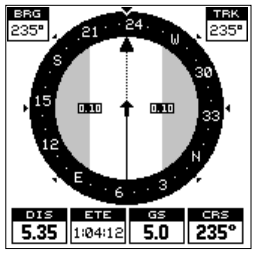

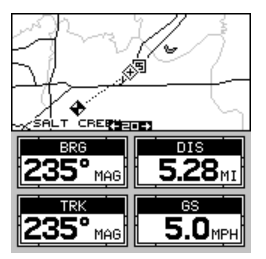

MAP 1 NAV 1 GROUP F

# **Navigating to a cursor location**

The AccuMap 12 lets you navigation to a location without storing it in the waypoint database by using the map and cursor. To do this, first switch to any map screen. Map number 1 shown at the top of the next page is used in this example.

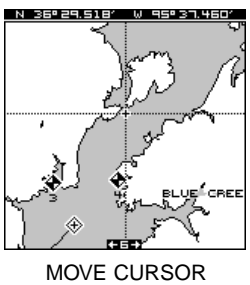

TO LOCATION

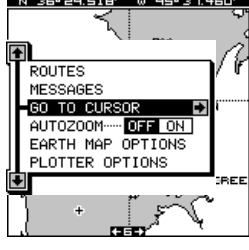

PRESS MENU KEY, THEN PRESS RIGHT ARROW KEY

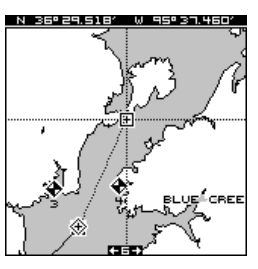

NAVIGATING TO CURSOR LOCATION

Now move the map cursor to the location that you want to navigate to. Next, press the MENU key. A new menu appears on the list: "Go To Cursor". Press the right arrow key. The AccuMap 12 shows nav data to the cursor location.

#### **Navigating to a Waypoint using the Map**

The unique "birds-eye" view used by the mapping screen gives you an easy way to navigate to a waypoint. On the map screen shown at right, the diamond with a cross in it is your present position. The box with the "S" in it was your starting location when you recalled the waypoint. The dotted line is called a track line and is the shortest path from the starting location to the destination. The "D" is the destination, which can be a waypoint or cursor lo-

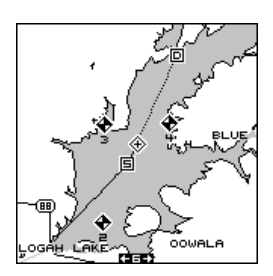

cation. If you follow the track line, you'll reach the destination, covering the shortest distance in the least time.

#### **CAUTION!**

The AccuMap 12 does NOT take land features, altitudes, restricted or prohibited areas, or any other feature into account when it projects the track line on the screen. Therefore, you must use care when navigating on the track line and avoid any object that may be in your path to the destination.

#### **CANCEL NAVIGATION**

The AccuMap 12 continues to navigate to a recalled waypoint, the last waypoint in a route, or the cursor position until you stop it.

To stop the navigation function, press the MENU key, then press the up or down arrow keys until the "Cancel Navigation" label is highlighted. Press the right arrow key. The unit stops showing navigation information to the waypoint.

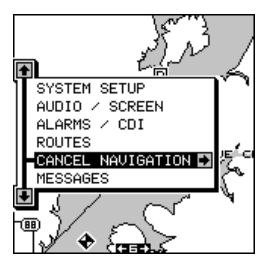

#### **SYSTEM SETUP**

The AccuMap 12 has several menus and commands listed under the "System Setup" label on the main menu. To use these, press the MENU key, then press the up or down arrow keys until the black box is on the "System Setup" label. Press the right arrow key. The screen shown at right appears.

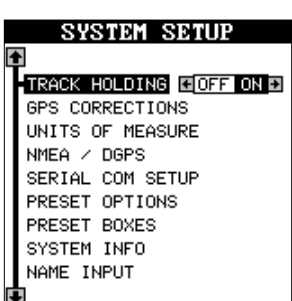

#### **TRACK HOLDING**

Your AccuMap 12 has a special feature called "Track Holding" that prevents the unit from showing random numbers on the navigation screens when you're travelling less than 3 miles per hour. These random numbers are mostly caused by S/A (Selective Availability). S/A is random errors introduced into the GPS satellite network by the government to degrade the system's accuracy to the general public. The error can be as bad as 100 meters and 5 m.p.h., which is within the government's GPS specifications. You can see this happening when you're standing still with the track holding feature turned off. With it turned off, your present position will move on the map even though you're standing still.

The track holding feature works by locking the track at the last known direction when you slow below three miles per hour. Above three miles per hour, the track holding feature is disabled. This feature is automatically activated when the unit is turned on for the first time or after you preset it.

You'll see the unit's track "lockup" when you slow below 3 miles per hour. If you have the unit in the "track-up" mode, the map will also lock in the last known track direction. When you resume speed, all features operate normally.

When you're stopped at a traffic light, the track holding feature is useful to prevent the annoying random numbers from appearing on the display while you're stopped. This also prevents the unit from rotating the map in all directions when it's in the "track-up" mode. This feature is useful when you're using the AccuMap 12 while hiking, horseback riding, or other typically slow-speed activities.

To turn the track holding feature off, press the MENU key, then press the up or down arrow keys until the "System Setup" menu appears, then press the right arrow key. The screen shown at right appears. The track holding menu is at the top of this screen. Press the left arrow key to turn the track holding feature off. Press the EXIT key to erase this menu.

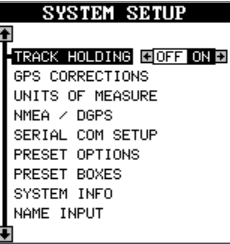

#### **GPS CORRECTIONS DATUM**

Maps and charts are based on a survey of the area that's covered by the map or chart. These surveys are called "Datums". Maps that are created using different datums will show the same latitude/longitude in slightly different locations.

All datums are named. The GPS system is based on the WGS-84 datum, which covers the entire world. Other datums may also cover the entire world, or just a small portion. By default, the AccuMap 12 shows your position on the map using the WGS-84 datum.

However, it can show your position using one of 99 different datums.

To change the datum, first highlight the "GPS Corrections" label on the "System Setup" menu and press the right arrow key. Now highlight the "Select Datum" label. Press the right arrow key. A screen similar to the one at right appears.

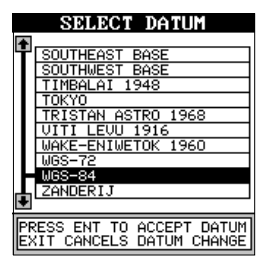

The WGS-84 label is highlighted. To change it, simply press the up or down arrow keys until the desired datum is highlighted, then press the ENT key. This selects the datum and erases the datum menu. The AccuMap 12 is now using the datum you selected.

#### **PCF (Position Correction Factor)**

Another method used to make your display match a chart or map is called "PCF" or Position Correction Factor. This unit gives you the capability to move or offset the position shown on the display to match one on the chart. The unit will add this offset to all position and navigation displays at all times.

Remember, the position error on any radio navigation system is very dynamic and the PCF offset should never be used in an attempt to cancel the error.

In general terms, PCF should only be used if your map indicates what the possible error is. **PCF should always be reset to zero when you're finished with the chart.**

For example, suppose you are stopped at a location that is accurately marked on a chart. Your unit shows a longitude position that is .244 minutes east of the one on the chart and .047 minutes north latitude. Using the PCF feature, you can make the AccuMap 12 match the chart you're using. If you move, the unit will continuously add the change to all position, navigation, and mapping displays. This makes it more closely match the datum used by the chart. For this reason, you should be careful when entering the PCF offset. It's saved in memory and doesn't change when the unit is turned off. However, resetting the unit does erase the PCF offset.

To set the PCF offset, highlight the "Set Position Correction Factor" label on the GPS CORREC-TIONS menu and press the right arrow key. The screen shown at right appears.

Now enter the correction for your location. Remember, this is the difference between the location shown on the present position display and the position shown on the chart. In this example, we entered 0 degrees, 0.047 minutes north latitude and 0 degrees, 0.244 minutes east longitude. That is the difference between the present position shown by the AccuMap 12 and the one on our chart.

After you've entered the latitude/longitude correction, press the ENT key to accept it. The AccuMap 12 returns to the navigation or mapping screens with the correction factor applied.

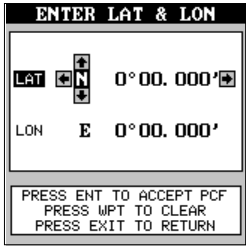

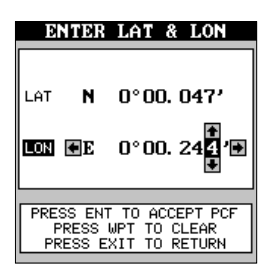

#### **Units of Measure**

The AccuMap 12 can show its data in many different formats. For example, distance can be displayed in statute miles (MI), nautical miles (NM), or kilometers (KM).

The following can be changed on the Units of Measure menu: (Defaults shown in **bold**)

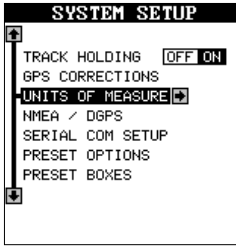

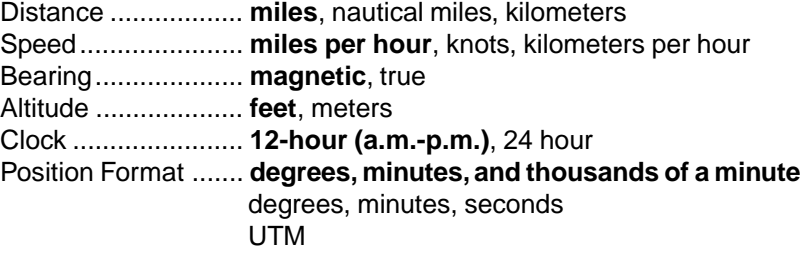

To change a unit of measure, first select the "Units of Measure" from the "System Setup" menu. The screen shown at right appears. To change a setting on this menu, highlight the desired selection, then press the left or right arrow key. You can change one or all of the settings on this page. When you're finished, press the EXIT key.

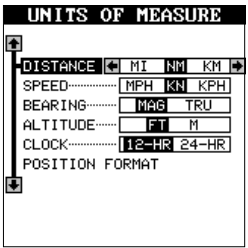

#### **Position Format**

The AccuMap 12 can show the position in degrees, minutes, and hundredths of a minute (36 28.700') or degrees, minutes, and seconds (36 28' 40.9". It can also show position in UTM's or Universal Transverse Mercator projection.

UTM's are marked on USGS topographic charts. This system divides the Earth into 60 zones, each approximately 6 degrees wide in longitude. Their unit of measure is in meters. For example, 15 N means that the position shown to the right of the "N" is in grid 15, and it's north of the equator.

To change the position format, move the black box to the "Position Format" label on the Units of Mea-

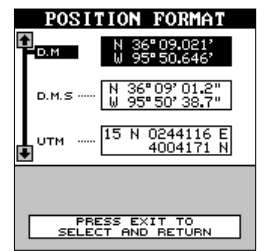

sure menu, then press the right arrow key. A screen similar to the one below appears.

Press the up or down arrow keys to highlight the desired position format. Press the EXIT key to select the format and erase the menu.

#### **NMEA / DGPS**

The AccuMap 12 transmits data through the data port in the back of the unit using NMEA 0183 format, version 1.5 or 2.0. This data is used by other electronic devices such as marine autopilots for position and steering information.

DGPS on the other hand, is a data input. DGPS is an acronym for Differential Global Positioning System. Currently, it relies on a system of groundbased transmitters that send correction signals to small DGPS receivers. These receivers connect to the AccuMap 12 through the data port. DGPS gives you more accurate positions than is otherwise possible.

Eagle makes the "Eagle DGPS Beacon Receiver" that receives the DGPS signal broadcast by the Coast Guard at many locations around the United States. One benefit of this system is that the Coast Guard doesn't charge for the use of this service. You can attach the DGPS Beacon Receiver to your AccuMap 12 and start using it immediately. However, please note that the Eagle DGPS Beacon Receiver is designed for permanent mount on a boat or other vehicle. It requires a four to eight-foot whip antenna.

See the sample wiring diagrams on the next page for general wiring procedures. You'll need to purchase a NDC-1 adapter cable for your AccuMap 12 Sport's data port to connect to the DGPS receiver.

(Note: Connecting power to the AccuMap 12 through the NDC cable as shown in the diagrams is optional. However, the shield wire must still be connected to ground.)

Once the cables are wired, turn the AccuMap 12 on, press the menu key, and select NMEA / DGPS from the System Setup menu. A screen similar to the one at right appears.

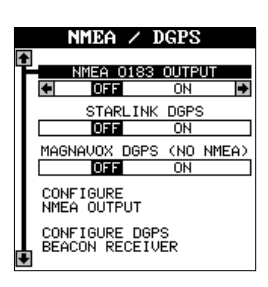

#### **NMEA 0183 OUTPUT**

To turn the NMEA output on, highlight the "NMEA 0183 OUTPUT" menu, then press the right arrow key. If your other equipment works, then no setup will need to be performed. If your other equipment doesn't recognize the NMEA data being sent by the GPS receiver and the wiring is correct, then you may need to change the NMEA or the serial communication settings.

# **Configure NMEA Output**

Press the down arrow key on the "NMEA/DGPS" menu until the "Configure NMEA Output" menu is highlighted, then press the right arrow key. A screen similar to the one at right appears.

#### **NMEA 0183 Version**

There are two versions of the NMEA data, 1.5 and 2.0. If your other equipment requires 2.0, press the right arrow key to select it.

#### **NMEA Sentence Selection**

Some equipment requires different sentence. The AccuMap 12 default setting for these sentences is on. In other words, it automatically sends these sentences when NMEA is turned on. To turn any of these off, first highlight the "NMEA Messages" label on the "Configure NMEA" menu as shown above, then press the right arrow key. The screen

shown at right appears. Now highlight the desired menu and press the left arrow key. Press the EXIT key when everything on this screen is the way you want it.

#### **DGPS**

The AccuMap 12 will recognize Starlink® and Magnavox® DGPS receivers and compatibles. If you have either one of these receivers, simply highlight the "Starlink DGPS" or "Magnavox DGPS" label on the NMEA/DGPS menu and press the right arrow key to turn it on. (Note: If you have a Magnavox DGPS receiver connected, the AccuMap 12 can't send NMEA data.) The DGPS data port needs to be configured next. Highlight

the "Configure DGPS Beacon Receiver" label at the bottom of this screen and press the right arrow key. The screen shown below appears.

These menus select the beacon receiver's frequency and bit rate (in bits per second). If you are using a Starlink receiver, turning the auto mode on causes the AccuMap 12 to auto-detect the frequency and bit rate.

To change one of these settings, simply highlight the menu item you wish to change, then press the

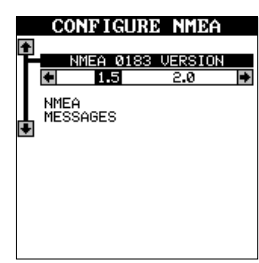

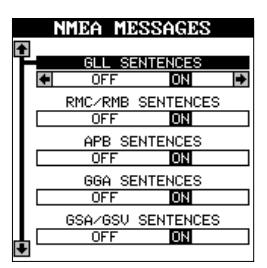

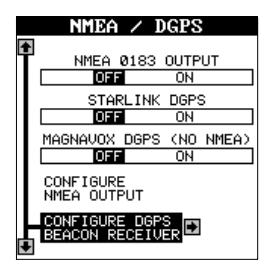

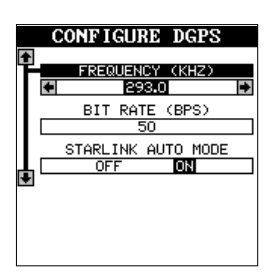

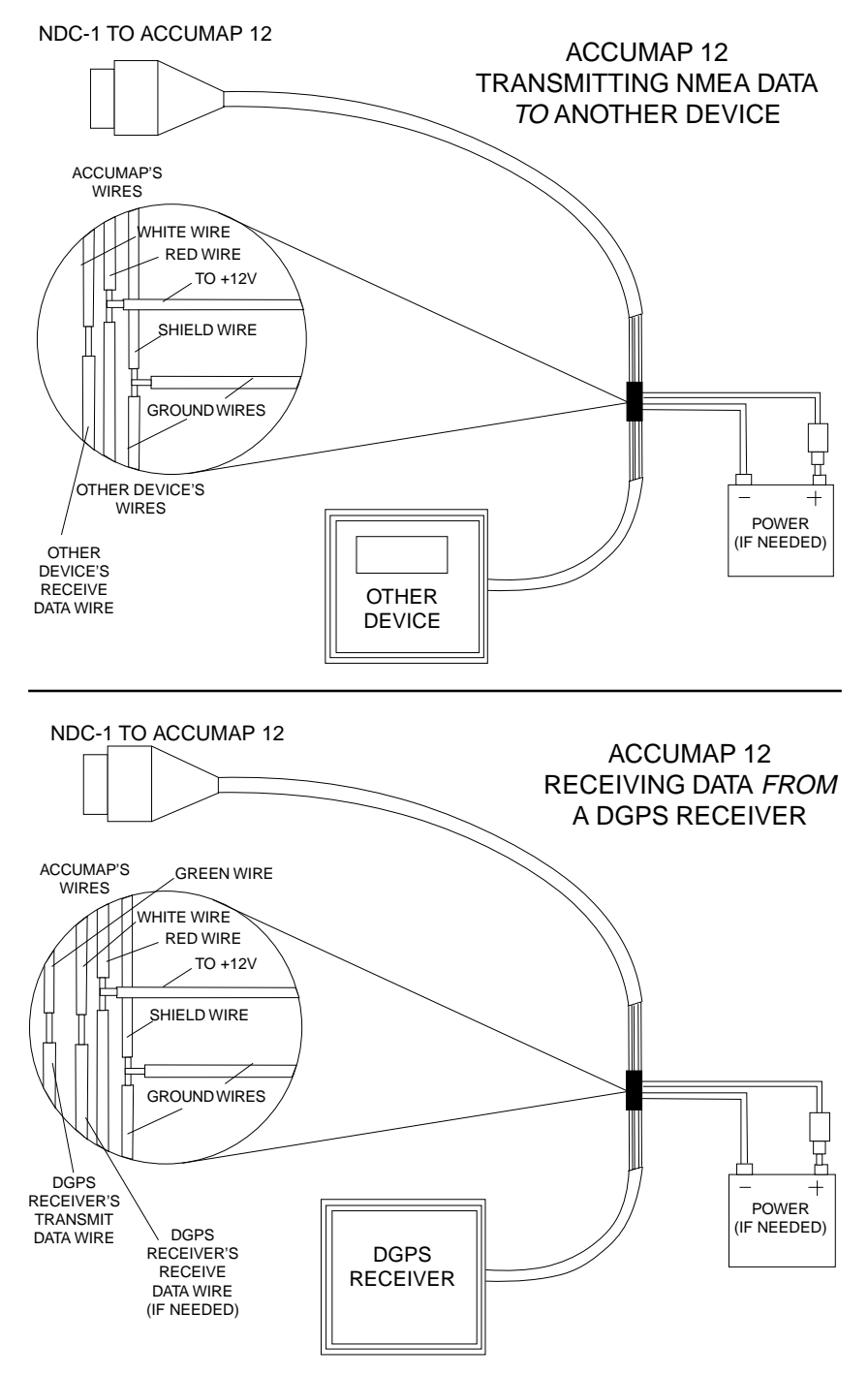

right or left arrow key until the desired number appears. Press the EXIT key when you're finished.

## **SERIAL COMMUNICATIONS SETUP**

To set the data port, highlight the "Serial Com Setup" on the System Setup menu. Press the right arrow key. The screen shown at right appears.

Check your DGPS receiver's manual for the proper data settings. Highlight the menu item you need to change. Press the left or right arrow keys to change them. The serial port defaults are 4800 baud, no

parity, and 8 data bits. Press the EXIT key to erase this menu.

#### **RESET OPTIONS**

To return the AccuMap 12 to its original factory settings, press the up or down arrow keys until the "Preset Options" menu on the System Setup

screen is surrounded by the black box. Now press the right arrow key. A message appears, asking if you want to restore the original options. Press the left arrow key if you do, the right arrow key to quit.

If you restore the unit to the factory settings, all options such as battery level and delay, contrast, alarms, and other system choices are returned to their default values. However, no waypoints, routes, or icons are erased.

#### **RESET BOXES**

To return all programmed boxes on the navigation screens and MAP-3 to their factory defaults, highlight the "PRESET BOXES" label on the System Setup menu and press the right arrow key.

#### **SYSTEM INFO**

The system information screen shows the release date and the version number of the code stored inside the AccuMap 12.

To view this screen, highlight the "System Info" label on the System Setup menu. Now press the right arrow key. A screen similar to the one at right appears. Press the EXIT key when you're finished reading this screen.

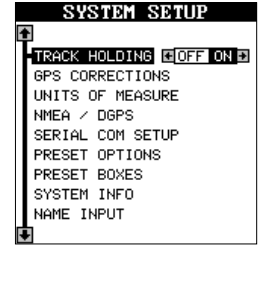

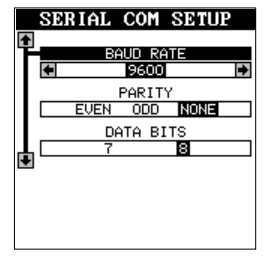

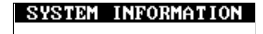

Eagle Electronics

AccuMap 12

COPYRIGHT 1997 JULY 14, 1997 CODE VERSION - 3.0

#### **NAME**

You can personalize your GPS receiver by entering your name, social security number or any I.D. you desire.

To enter a name, first highlight the "Name Input" label on the System Setup menu. Press the right arrow key. The screen shown at right appears.

This is the first name entry screen. Press the up or down arrow keys until the first letter appears that you want to use. When it does, then press the right arrow key to move to the next letter. Continue this

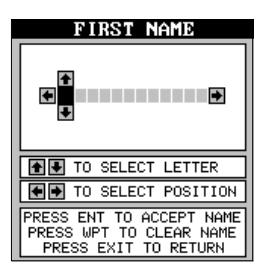

process until the I.D. is complete. You can press the WPT key to completely erase all of the characters you entered and start over, if you need to. Pressing the EXIT key erases this screen without accepting any input. When the first name is correct, press the ENT key.

Now enter your last name, using the same method as shown above. When it's the way you want it, press the ENT key. You I.D. is saved in permanent memory.

#### **IMPORTANT!**

The name or number you save is written into the AccuMap 12 Sport's permanent memory. You won't be able to change it once you enter it, unless you return the unit to the factory. Make certain the name or I.D. is exactly the way you want it before pressing the ENT key!

To see your I.D., see the System Information screen. Your identification will be permanently placed on this screen.

#### **GPS SETUP**

The GPS Setup menu has five sub-menus that affect the GPS receiver. From these menus you can turn the simulator on or off, set the update rate, initialize the GPS receiver, do a self-test on the receiver, and do a

cold-start. (Note: The "Initialize GPS receiver" is covered in the "Finding Your Position" section in the front of this manual.

To view these menu items, press the MENU key, then highlight the "GPS Setup" menu. Press the right arrow key. The screen shown at right appears.

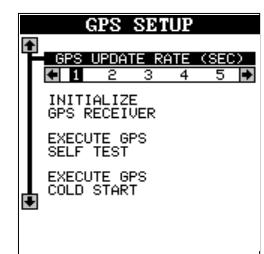

## **GPS Update Rate**

Changing the update rate conserves battery power and lengthens the battery life. The update rate is the length of time it takes the receiver to send data to the display. In other words, normally the receiver sends position data once every second. You can reduce that time to once every five seconds. However, slowing the update rate also makes it harder to use this product at very slow speeds, such as hiking. The faster the update rate, the better the unit can respond to changes in direction or speed.

If you wish to change the update rate, simply move the black box to the "GPS Update Rate (SEC)" menu, then press the left or right arrow key to move the black box over the desired rate: 1, 2, 3, 4, or 5 seconds. Press the EXIT key to activate your selection.

#### **Execute GPS Self Test**

If you suspect a problem with the GPS receiver, or just wish to test it, highlight the "Execute GPS Self Test" label on the GPS Setup menu, then press the right arrow key. A screen similar to the one at right appears after several seconds. Messages on the display will tell you if the unit passed the selftest, or failed. If the unit fails the self-test, contact the Eagle customer service department.

# **Execute GPS Cold Start**

When the AccuMap 12 is turned on for the first time "out of the box", it automatically does a "cold-start". A cold start means the unit doesn't have any information that helps it determine which satellites are available.

If the unit can't lock on to the satellites using the data you've given it, or if it has trouble finding the satellites, perhaps it is using the wrong data. This can happen if you've entered the wrong data by accident when initializing the receiver. For example, if you entered east longitude instead of west. Or if you've moved a long distance with the unit turned off.

To send a cold start message to the receiver, highlight the "Execute GPS Cold Start" label on the GPS Setup menu, then press the right arrow key. A message appears, asking you if you really want to do a cold start. Follow the instructions on this message page.

The unit will begin searching for the satellites. It can take as long as 5 minutes for it to lock on to

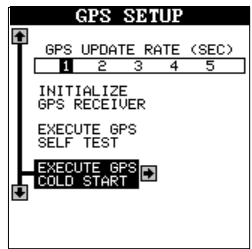

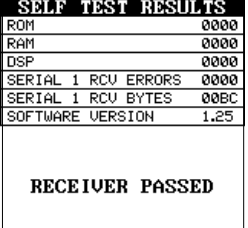

the necessary satellites, but it usually takes less time. Remember, when it does, your local time and possibly date can be wrong. Use the method shown in the initialization section at the front of this manual to change them, if needed. Once this is done, an internal clock will keep the correct time, even when the unit is turned off. The GPS system updates this clock when the unit is locked on to the satellites.

#### **ALARMS**

The AccuMap 12 has several alarms. You can set an arrival alarm to sound a warning tone when you cross a preset distance from a waypoint. For example, if you have the arrival alarm set to .1 mile, then the alarm will sound when you come within .1 mile of the recalled waypoint. The course deviation indicator alarm (CDI) can sound a warning when your track drifts too far to the right or left of the line to the waypoint. For example, if the alarm is set to .1 mile, then the alarm will sound if you drift .1 of a mile or more to the right or left of the line to the waypoint. The anchor alarm sounds a warning when you drift outside of a preset radius. Again, using the .1 mile as an example, if you're anchored and your boat moves more than .1 of a mile, the alarm will sound.

To use any of these alarms, first press the MENU key, then select the "GPS ALARMS" menu. A screen similar to the one shown at the top of the next page appears. Highlight the desired alarm, then press the right arrow key to turn it on.

To adjust the alarm's distance, move the black box to the alarm's "DIS" menu item, then press the right or left arrow keys to increase or decrease the alarm's distance.

Press the EXIT key to erase this menu.

#### **Important Alarm Notes:**

Anchor Alarm - Since civilian users don't receive the accuracy given to military users, the anchor alarm may sound even when you're sitting still. This typically happens when using small (less than .05 mile) anchor alarm ranges. If you have a DGPS beacon receiver connected to the AccuMap 12, smaller ranges may be usable.

Arrival Alarm - If you set the arrival alarm's distance to zero (0), and you run a route (see the routes section), the AccuMap 12 may not show navigation data to the next waypoint, once you arrive at the first one. If you use the routes feature, never set the arrival alarm to zero.

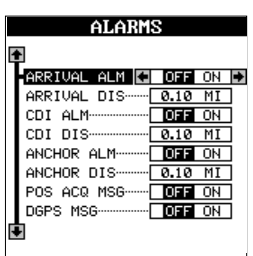

#### **MESSAGES**

At the bottom of the GPS Alarms menu are the position (POS) and DGPS message selections. When turned on, the position message (shown at

right) appears for a few seconds whenever the AccuMap 12 locks onto the satellites and shows a position. It also appears when the unit loses the lock onto the satellites and cannot navigate. Pressing the EXIT key erases these messages.

The DGPS message appears whenever the unit begins or stops using DGPS data to help determine your position.

To turn on either message, select the "GPS Alarms" menu from the main menu, then move the black box to the desired message and press the right arrow key to turn it on. Press the EXIT key to erase this screen.

All messages are stored in memory even if they're not displayed. You can view them in the message log. To do this, simply press the MENU key, then highlight the "MESSAGES" label and press the right arrow key. A screen similar to the one below appears. If there are more messages than this screen can hold, press the left or right arrow keys to view more pages.

When you're finished with this screen, press the EXIT key to erase it.

#### **BACKLIGHT**

The AirMap's display and keyboard have lights that can be turned on for night use. To turn the lights on, simply press the PWR key. To turn them off, press the PWR key again.

If the unit is operating from the battery pack, it automatically turns the lights off after 30 seconds. This helps conserve battery power. The time is adjustable from 5 seconds to 240 seconds. Press the PWR key to turn the lights on after the unit turns them off.

To change the backlight's delay time, press the MENU key, then highlight the "AUDIO/SCREEN" label. Press the right arrow key. The screen at the top of the next page appears. Highlight the "Light Delay" label at the bot-

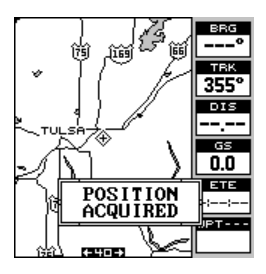

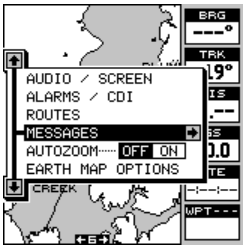

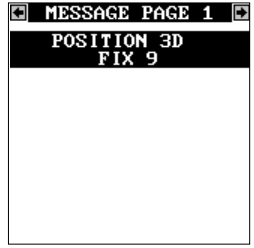

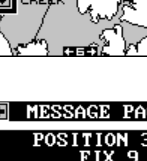

tom of the list. Now press the left or right arrow key until the desired time appears on the menu. Press the EXIT key when you're finished.

The backlights brightness is also adjustable. To do this, highlight the "Light" menu. Now press the left or right arrow key until you have the lights at the desired level. Press the EXIT key when you're finished. The default light level is maximum.

#### **CONTRAST**

To adjust the display's contrast, highlight the "CONTRAST" label on the Audio/Screen menu, then press the right or left arrow keys until the screen's contrast is best for the lighting conditions.

#### **SPEAKER**

You can turn the speaker off, if desired. Turning the speaker off also turns off the audible portion of the alarms.

To turn the speaker off, highlight the "SPEAKER" label on the "Audio/ Screen" menu and press the right arrow key. Now press the left arrow key to turn the speaker off. Repeat these steps to turn the speaker on. Press the EXIT key to erase this menu.

#### **SIMULATOR**

A simulator is built into the AccuMap 12 that has several options. You can use nearly all of the unit's features - even save and recall waypoints. This is useful for trip planning.

To use the simulator, press the MENU key, then press the up or down arrow keys until the "Simulator Setup" menu is highlighted. Now press the right arrow key. The screen shown at right appears.

If you simply press the right arrow key, turning the simulator on, the AccuMap 12 will start from your present position and follow a track of 355° at 100 miles per hour.

To change either the track or speed, highlight the one you want to change, then press the right arrow key. Use the up and down arrow keys to change each number, then use the left and right arrow keys to select the other numbers that you wish to change.

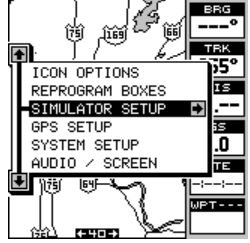

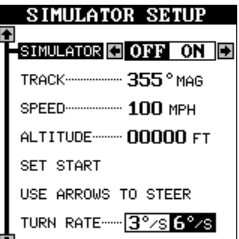

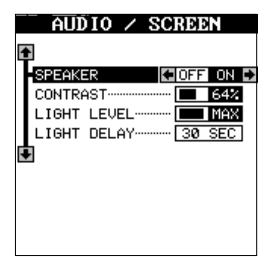

54

On the example at right, the speed is being changed from 100 m.p.h. to 30 m.p.h.. When the numbers are correct, press the EXIT key.

#### **Starting Position**

Normally, the starting position for the simulator is your present position. If you want to change the starting position, highlight the "SET START" label, then press the right arrow key. The screen shown below right appears.

You can select any waypoint as the simulator's starting point. Select the starting point by pressing the right arrow key on the "WPT#" label until the desired starting waypoint number appears. Now highlight the "SET AS SIM START" label and press the right arrow key. The AccuMap 12 returns to the Simulator Setup menu.

#### **Use Arrow Keys to Steer**

This option lets you change both the course and speed on the screen as the simulator is running. To do this, highlight the "User Arrow Keys to Steer" label, then press the right arrow key. The screen shown at right appears. Use the up and down arrow keys to increase or decrease the speed. Use the right and left arrow keys to change the track. Press the EXIT key to erase these menus.

If you hold the left or right arrow keys down, the track changes at 6° per second. You can change this to 3° per second as shown below by highlighting the "Turn Rate" label on the simulator setup screen, then pressing the left arrow key.

When you're finished changing the track and speed, press the EXIT key to erase the menus.

To turn the simulator off, press the MENU key, then highlight the "Simulator Setup" label. Finally, press the left arrow key.

Note: Your plot trail will be erased when you turn the simulator on or off.

**SIMULATOR SETUP** SIMULATOR-OFF ON TRACK-------------- 355° MAG ∎t**elori**o <sub>MPH</sub> **SPEED** ALTITUDE ........ 00000 FT SET START USE ARROWS TO STEER TURN RATE -- 3° / S 6° /

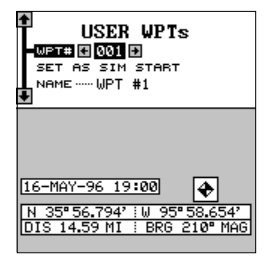

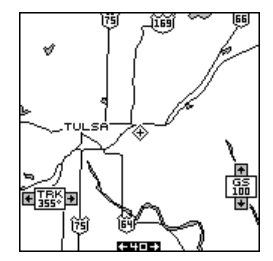

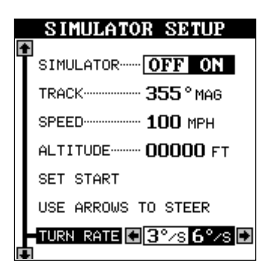

#### **BATTERIES**

When using the AccuMap 12 with batteries, the backlights automatically turn off after 30 seconds. (Remember, you can change the time interval.) Pressing the PWR key turns the lights on again.

If the batteries become weak, the message shown at right appears on the display. When the battery voltage drops below a certain level, the unit automatically turns itself off. A message shows on the screen about a minute before it shuts down.

When switching from external power to the batteries, a tone sounds which alerts you to the fact that you're now on battery power.

Store your unit with the battery pack attached. Do not remove the batteries. This will increase the internal memory's battery life.

#### **DEFINITION OF TERMS/ABBREVIATIONS**

Due to space considerations, the digital displays use abbreviations for some names. They are as follows:

ALT ............... Altitude - Your height above sea level. BRG ............. Bearing - The direction from your position to a waypoint. CDI ............... Course Deviation Indicator - A display that shows the distance to the *side* of the desired course (called "cross track error") to a waypoint. CLOCK ......... Your local time. TRK .............. Track - The direction you're travelling. DIS ............... Distance - Distance remaining between your present position and a waypoint. DNT/UPT ...... Countdown timer (DNT) and Count up timer (UPT) ETE .............. Estimated Time En route FIX................ A measure of your receiver's position quality. A fix of 1 is bad, 9 is the best. ICON ............ A symbol you can place on the map. POSITION .... Your present position. GS ................ Ground Speed - Your actual speed. TTG .............. Time To Go - Time remaining at your present speed until you reach a waypoint. VOLTS .......... Electrical system voltage. VMG ............. Velocity Made Good - Your ground speed towards a recalled waypoint. XTK .............. Cross Track Error - Shows your distance to the side of the desired course line.

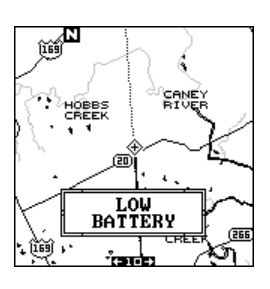

#### **WINDOW BOXES**

These boxes are used on Map 3 and Nav 1 only.

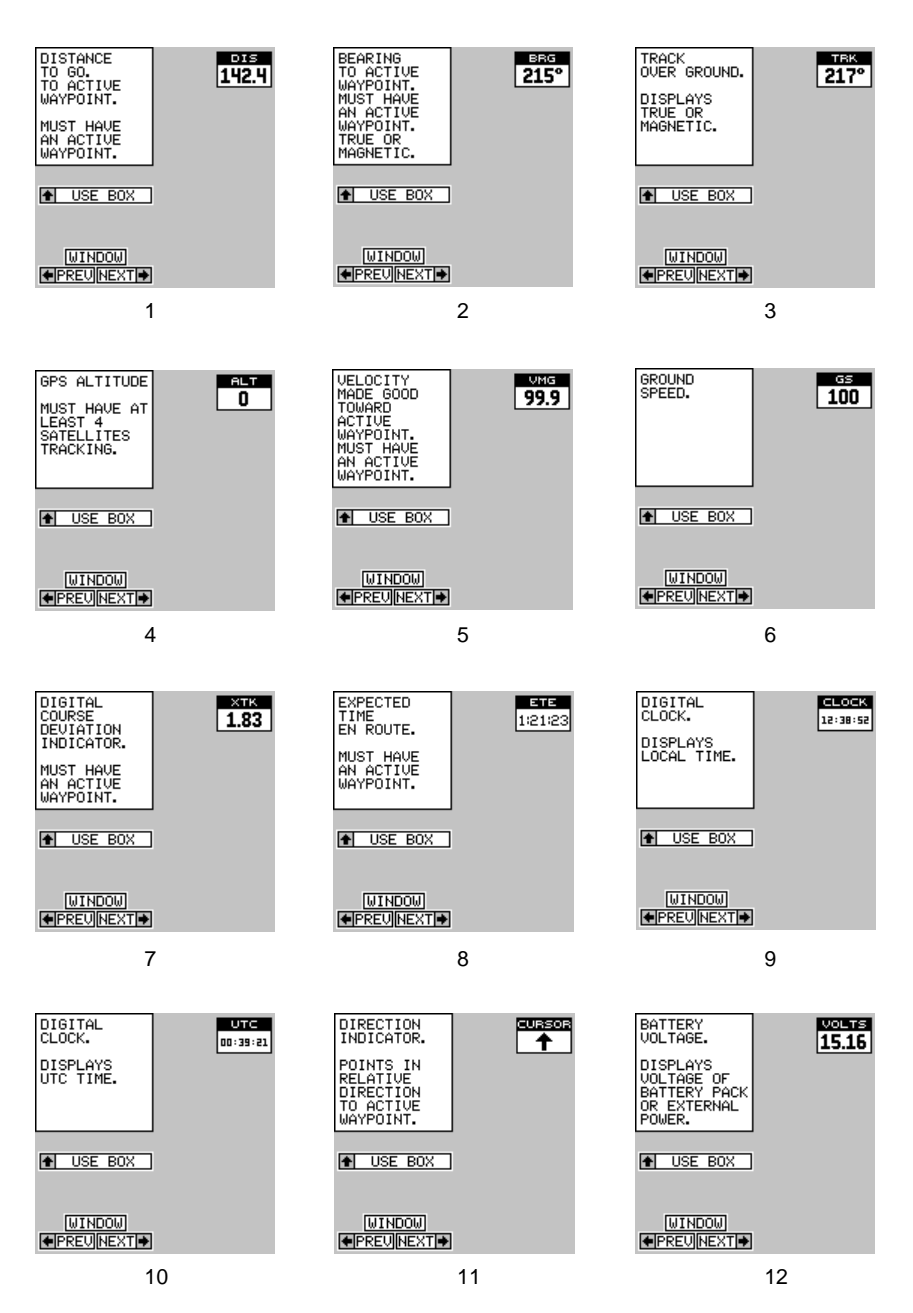

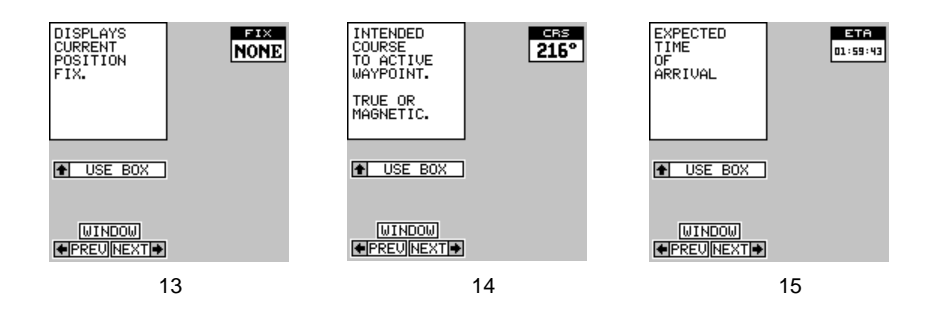

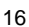

**MPT CURS** 

TYPE OF<br>WAYPOINT<br>AND WAYPOINT<br>IDENTIFIER.

 $\bullet$  USE BOX

 $\frac{\text{[WINDU]}}{\text{[PREU]NEXT]}}$ 

MUST HAVE<br>AN ACTIVE<br>WAYPOINT.

# **WINDOW GROUPS**

This is a listing of window groups A through T.

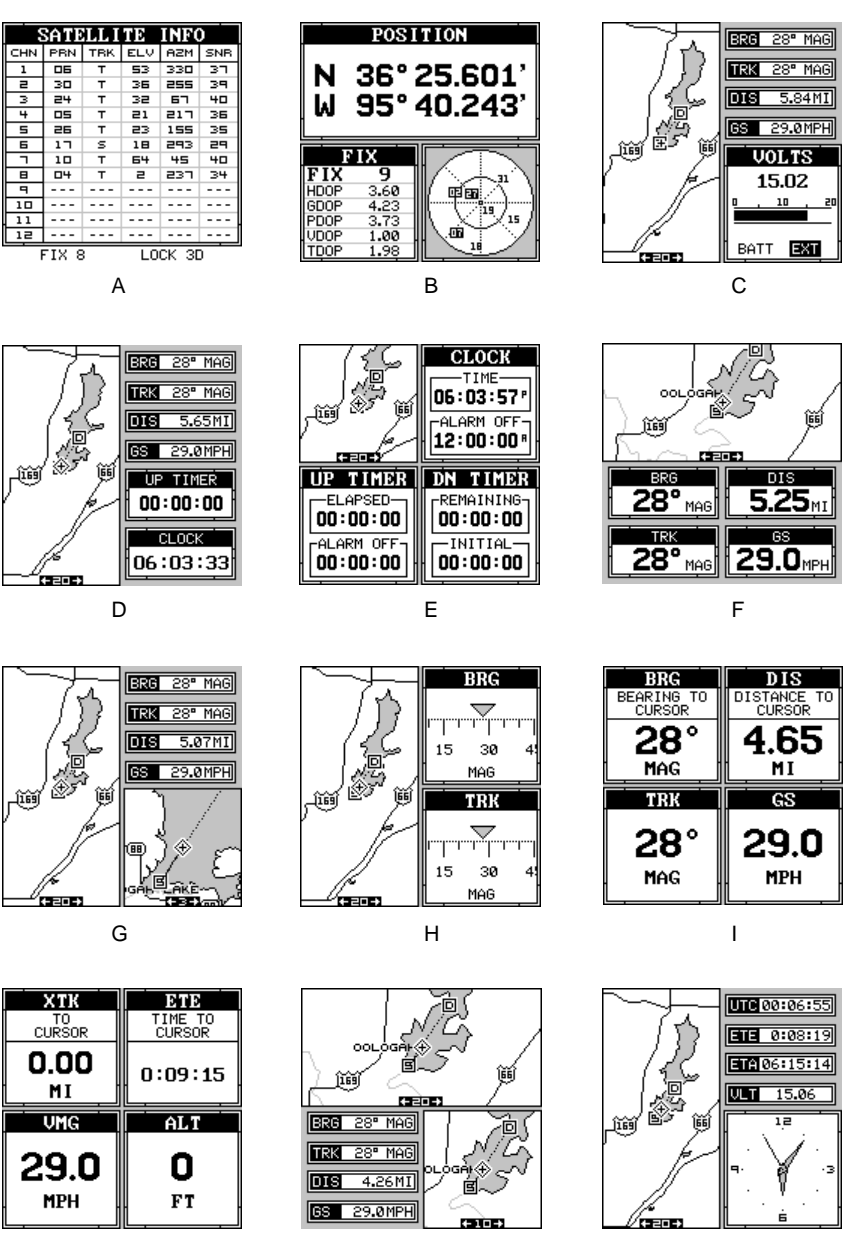

J KL

58

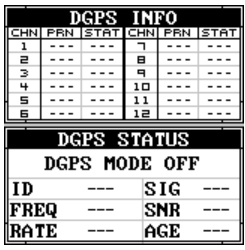

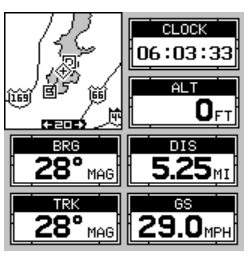

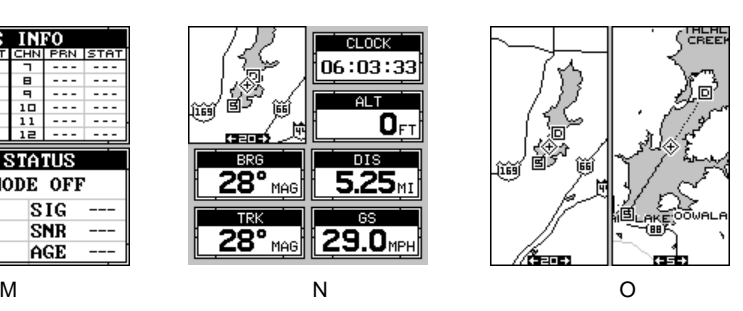

 $BRG$  $28^\circ$ <sub>MAG</sub>

 $\overline{\text{TRK}}$ 

 $\overline{_{\rm DIS}}$ 

 $6S$ 

29.0mm

 $28^\circ$ <sub>MAG</sub>

 $1.91<sub>MI</sub>$ 

 $\mathbf{0}_{\texttt{FT}}$ 

UTC CLOCK

||00:11:17

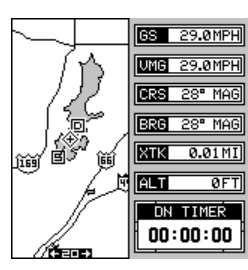

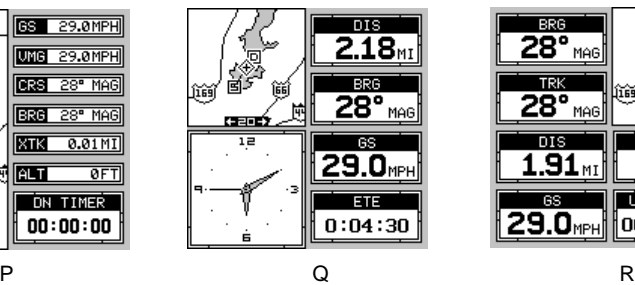

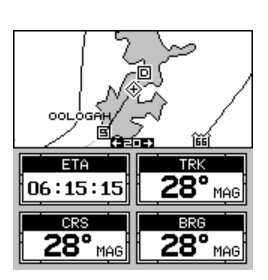

S T

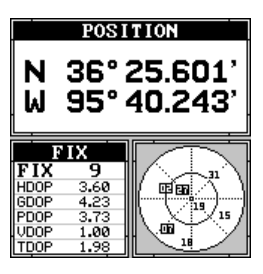

# **Eagle's UPS Return Service - U.S.A. Only**

Eagle Electronics and United Parcel Service (UPS) are proud to offer all of our customers free shipping for all units sent to us for repair or service. If you have to send this unit to the factory, and you are in the continental United States, use the enclosed UPS shipping label for easy, free shipping to our factory customer service department. There are six easy steps:

- 1. Call Eagle at the toll-free number on the back of this manual for a Return Authorization (RA) number and instructions about what accessories to return. **Do not return a product to the factory without a Return Authorization (RA) Number!**
- 2. Pack your unit and any accessories in the original shipping container, if possible. **Be sure to include proof of purchase for warranty verification!**
- 3. Write a brief note detailing the problem you're having with the unit. Please include your name, address, and daytime telephone number.
- 4. Please include payment for non-warranty repairs. Check, money order, Visa, or MasterCard may be used.
- 5. Fill in your name, address, zip code, date, and RA number in the blanks provided on the UPS form included with your unit.
- 6. Attach the label to the shipping box, tear off the tab for your receipt and give the package to any UPS driver or take the package to any UPS Customer Center. You will not be charged for this shipment.

That's it! Your unit will be shipped to Eagle's customer service department at no charge to you. Units under warranty will be returned to you at no charge.

#### **NOTE!**

Eagle will pay UPS surface shipping charges both to and from the factory for this unit in the event it needs repair. Your unit is insured against loss or shipping damage when you use the enclosed UPS label.

This UPS shipping offer is good only in the continental United States (excludes Alaska and Hawaii).

#### **KEEP THIS LABEL! YOU WILL NEED IT IF YOU EVER NEED TO RETURN YOUR UNIT TO THE FACTORY FOR REPAIR.**

# **Accessory Ordering Information**

To order accessories such as power cables or transducers, please contact:

1) Your local marine dealer. Most quality dealers that handle marine electronic equipment should be able to assist you with these items. Consult your local telephone directory for listings.

2) LEI Extras, Inc. P.O. Box 129 Catoosa, OK 74015-0129 or call 800-324-0045 (USA orders only.)

Eagle Electronics may find it necessary to change or end our shipping policies, regulations, and special offers at any time. We reserve the right to do so without notice.

# **EAGLE ELECTRONICS FULL ONE-YEAR WARRANTY**

"We", "our", or "us" refers to EAGLE ELECTRONICS, a division of LEI, the manufacturer of this product. "You" or "your" refers to the first person who purchases this product as a consumer item for personal, family, or household use.

We warrant this product against defects or malfunctions in materials and workmanship, and against failure to conform to this product's written specifications, all for one year (1) from the date of original purchase by you. WE MAKE NO OTHER EXPRESS WARRANTY OR REPRESENTATION OF ANY KIND WHATSOEVER CONCERNING THIS PRODUCT. Your remedies under this warranty will be available so long as you can show in a reasonable manner that any defect or malfunction in materials or workmanship, or any nonconformity with the product's written specifications, occurred within one year from the date of your original purchase, which must be substantiated by a dated sales receipt or sales slip. Any such defect, malfunction, or non-conformity which occurs within one year from your original purchase date will either be repaired without charge or be replaced with a new product identical or reasonably equivalent to this product, at our option, within a reasonable time after our receipt of the product. If such defect, malfunction, or non-conformity remains after a reasonable number of attempts to repair by us, you may elect to obtain without charge a replacement of the product or a refund for the product. THIS REPAIR, REPLACEMENT, OR REFUND (AS JUST DESCRIBED) IS THE EXCLUSIVE REMEDY AVAILABLE TO YOU AGAINST US FOR ANY DEFECT, MALFUNCTION, OR NON-CON-FORMITY CONCERNING THE PRODUCT OR FOR ANY LOSS OR DAMAGE RESULT-ING FROM ANY OTHER CAUSE WHATSOEVER. WE WILL NOT UNDER ANY CIR-CUMSTANCES BE LIABLE TO ANYONE FOR ANY SPECIAL, CONSEQUENTIAL, INCI-DENTAL, OR OTHER INDIRECT DAMAGE OF ANY KIND.

Some states do not allow the exclusion or limitation of incidental or consequential damages, so the above limitations or exclusions may not apply to you.

This warranty does NOT apply in the following circumstances: (1) when the product has been serviced or repaired by anyone other than us, (2) when the product has been connected, installed, combined, altered, adjusted, or handled in a manner other than according to the instructions furnished with the product, (3) when any serial number has been effaced, altered, or removed, or (4) when any defect, problem, loss, or damage has resulted from any accident, misuse, negligence, or carelessness, or from any failure to provide reasonable and necessary maintenance in accordance with the instructions of the owner's manual for the product.

We reserve the right to make changes or improvements in our products from time to time without incurring the obligation to install such improvements or changes on equipment or items previously manufactured.

This warranty gives you specific legal rights and you may also have other rights which may vary from state to state.

REMINDER: You must retain the sales slip or sales receipt proving the date of your original purchase in case warranty service is ever required.

PO BOX 669 CATOOSA, OK 74015 (800) 324-1354

#### **DATABASES LICENSE AGREEMENT**

THIS IS A LEGAL AGREEMENT BETWEEN THE END-USER WHO FIRST PURCHASES THIS PRODUCT AS A CONSUMER ITEM FOR PERSONAL, FAMILY, OR HOUSEHOLD USE ("YOU") AND EAGLE ELECTRONICS ("WE", "OUR", OR "US"). USING THE PRODUCT ACCOMPANIED BY THIS LICENSE AGREEMENT CONSTITUTES ACCEPTANCE OF THESE TERMS AND CONDITIONS. IF YOU DO NOT ACCEPT ALL TERMS AND CONDITIONS, PROMPTLY RETURN THE PRODUCT TO US VIA A TRACEABLE DELIVERY METHOD, AND YOUR MONEY WILL BE REFUNDED.

- 1. This License Agreement applies to the one or more databases that you product may contain. we refer to these singly as a "Database" and togerher as the "Databases." Your porduct may thus include the "WBS Database" which contains worldwide background surface mapping data, the "SmartMap Database" whcih contains inland mapping data, the "C-Map Database" whcih contains cartographic data, or other Databases.
- 2. The Databases that your porduct may contain are licensed, not sold. We grant to you the nonexclusive, nonassignable right to use these Databases for supplemental navigation reference purposes, but only as long as you comply with the terms and conditions of this License Agreement. We reserve the right to terminate this license if you violate any aspect of this License Agreement. You are responsible for using offical government charts and prudent navigation for safe travel.
- 3. The Databases housed in your porduct are protected by the copyright notices appearing on the product or its screens(s). You may NOT modify, adapt, translate, reverse engineer, deompile, disassemble, rent, lease, or resell any Database, and you may NOT create derivative works based upon any Database or its contents.. Any unauthorized reproduction, use, or transfer of a Database may be a crime and may subject you to damages and attorney fees.
- 4. This License Agreement will terminate immediately without prior notice from us if you fail to comply with or violate any of the provisions of this Agreement. Upon termination, you will promptly return all products containing one or more Databases to us.
- 5. Prices and programs are subject to change without notice.
- 6. This License Agreement shall be governed by the laws of the State of Oklahoma and comprises the complete and exclusive understnading between you and us conerning the above subject matter.

#### **DATABASES LIMITED WARRANTY**

"We", "our", or "us" refers to Eagle Electronics, the manufacturer of this product. "You" or "your" refers to the first person who purchases the product as a consumer item for personal, family, or household use. The Databases Limited Warranty applies to the one or more databases that your porduct may contain. We refer to each of these as a "Database" or together as the "Databases." Your product may thus include the "WBS Database" which contains worldwide background surface mapping data, the "SmartMap Database" whcih contains inland mapping data, the "C-Map Database" which contains cartographic data, or other Databases.

We warrant to you that we have accurately compiled, processed, and reproduced the portions of the source material on which the Databases are based. However, we are under no obligation to provide updates to the Databases, and the data contained in the Databases may be incomplete when compared to the source material. WE MAKE NO EXPRESS OR IMPLIED WARRANTY OF ANY KIND ABOUT THE ACCURACY OF THE SOURCE MATERIAL ITSELF, INCLUDING BUT NOT LIMITED TO IMPLIED WARRAN-TIES OF MERCHANTABILITY OR FITNESS FOR A PARTICULAR PURPOSE.

If there is a defect in any Database, your exclusive remedy shall be, at our option, either a refund of the price you paid for the product containing the defective Database or a replacement of such product. WE WILL NOT UNDER ANY CIRCUMSTNACES BE LIABLE TO ANYONE FOR ANY SPECIAL, CONSEQUENTIAL, INCIDENTAL, OR OTHER INDIRECT DAMAGE OF ANY KIND.

Some states do not allow the exclusion or limitation of incidental or consequential damages, so the above limitations or exclusions may not apply to you.

This warranty does NOT apply in the following circumstances: (1) when the product has been serviced or repaired by anyone other than us, (2) when the porduct has been connected, installed, combined, altered, adjusted, or handled in a manner other than according to the instructions furnished with the product, (3) when any serial number has been effaced, altered, or removed, or (4) when any defect, problem, loss, or damage has resulted from any accident, misuse, negligence, or carelessness, or from any failure to provide reasonable and necessary maintenance in accordance with the instructions of the owner's manual for the product.

We reserve the right to make changes or improvements in our products from time to time without incurring the obligation to install such improvements or changes on equipment or items previously manufactured.

This warranty gives you specific legal rights and you may also have other rights which may vary from state to state.

Your remedies under this warranty will be available so long as you can show n a reasonable manner that the defect occurred within one (1) year fro the date of your original purchase, and we must receive your warranty claim no later than 30 days after such 1-year period expires. Your claim must be substantiated by a dated sales receipt or sales slip.

# **How to Obtain Service (Canadian Customers Only)**

We back your investment in quality products with quick, expert service and genuine Eagle replacement parts. If you need service or repairs, contact the Eagle Factory Customer Service Department at the toll-free number listed below. A technician may be able to solve the problem and save you the inconvenience of returning your unit. You will be asked for your unit's serial number.

# **800-324-1354**

Canada Only. Monday through Friday 8:00 A.M. - 8:00 P.M. Central Time.

When sending a product for repair, please do the following:

- 1. Always use the original shipping container and filler material the product was packed in when shipping your product.
- 2 Always insure the parcel against damage or loss during shipment. Eagle does not assume responsibility for goods lost or damaged in transit.
- 3. For proper testing, repair, and service, send a brief note with the product describing the problem. Be sure to include your name, return shipping address, and a daytime telephone number.

# **How to Obtain Service (International Customers Only - Except Canada)**

If you need service or repairs, contact the dealer in the country you purchased your unit.

#### **WARRANTY REPAIR WILL BE HONORED ONLY IN THE COUNTRY UNIT WAS PURCHASED.**

Please follow the shipping instructions shown below on this page if you have to mail your unit to the dealer. For proper testing, repair, and service, send a brief note with the product describing the problem. Be sure to include your name, return shipping address, and a daytime telephone number.

# **Accessory Ordering Information - All Countries**

To order accessories such as power cables or transducers, please contact:

- 1. Your local dealer. Most quality dealers that handle GPS navigation equipment should be able to assist you with these items. Consult your local telephone directory for listings.
- 2. Canadian customers only can write: Eagle/Eagle Canada, 919 Matheson Blvd., E. Mississauga, Ontario L4W2R7 or fax 416-629-3118

# **How to Obtain Service - U.S.A. Only**

We back your investment in quality products with quick, expert service and genuine Eagle™ replacement parts. If you're in the United States and you have questions, please contact the Factory Customer Service Department using our toll-free number listed below. You must send the unit to the factory for warranty service or repair. Please call the factory before sending the unit. You will be asked for your unit's serial number. Use the following toll-free number:

# **800-324-1354**

U.S.A.only. Monday through Friday 8:00 A.M. - 8:00 P.M. Central time, except holidays.

Your unit is covered by a full one-year warranty. (See page 62 inside this manual for complete warranty details.) If your unit fails and the failure is not covered by the original warranty, Eagle has a flat-rate repair policy that covers your unit and accessories packed with the unit at the factory. There is a 180-day warranty on all non-warranty repairs from the factory, which is similar to the original warranty, but is for 180 days rather than one year. For further details, please call us at the above number.

Eagle also gives you free UPS shipping from anywhere in the continental United States both to and from the factory for all warranty repairs. You can also use the enclosed UPS shipping label for non-warranty shipments. See page 60 for more information. Remember, non-warranty repairs are subject to Eagle's published flat-rate charges and 180-day warranty.